**ePerformance: Full User Navigation Presentation**

~UC Santa Cruz SHR~ *"The purpose of staff human resources (SHR) is to build a strong and healthy University."*

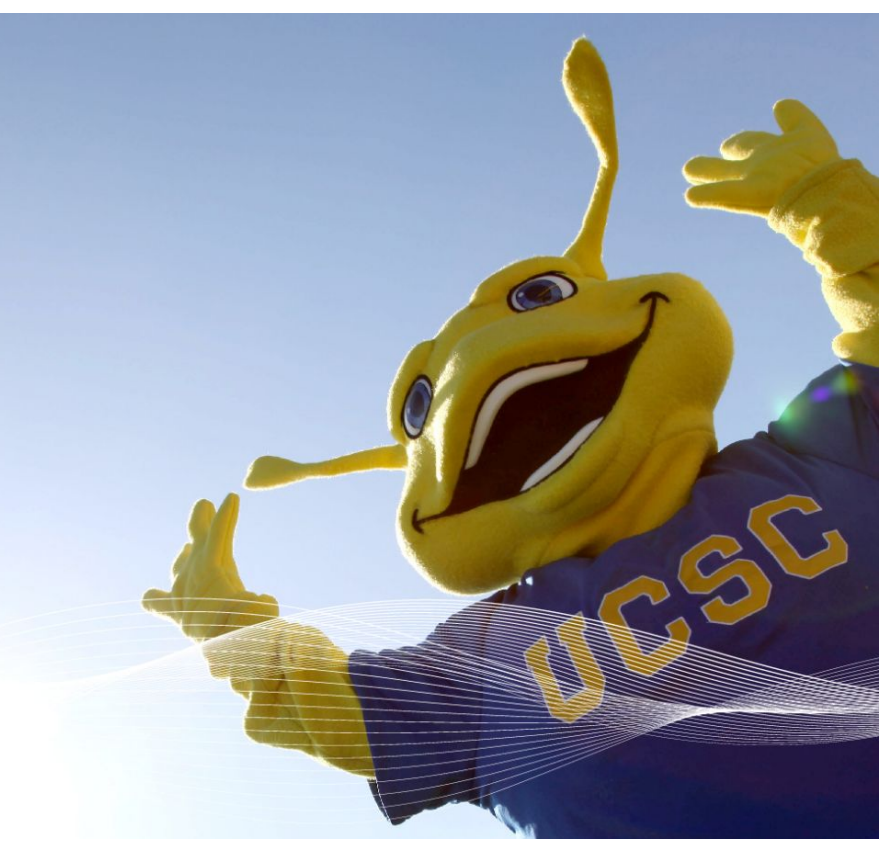

(SHR inspirational Slug, courtesy of Detmar Finke)

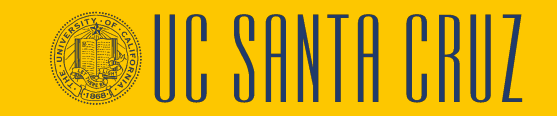

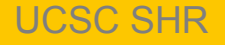

### **Course Agenda**

01. ePerformance Overview

02. Defining Criteria

03. Performance Notes

04. Nominating Participants

05. Employee Self Evaluation

06. Review Participant and Employee Evaluations

07. Completing the Manager Evaluation

08. View Historical Performance Evaluations

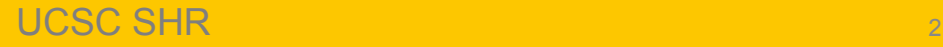

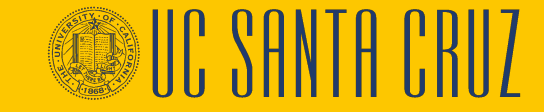

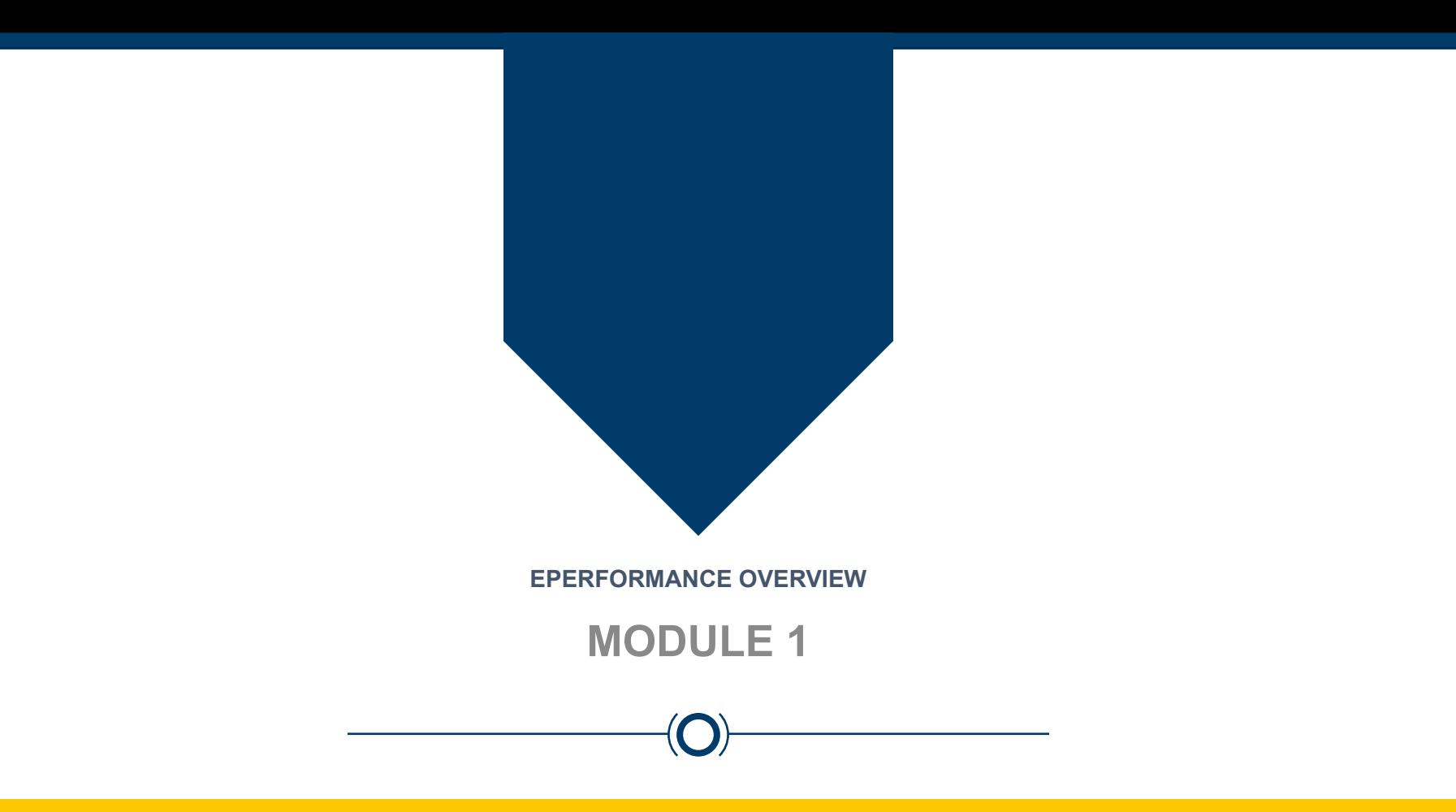

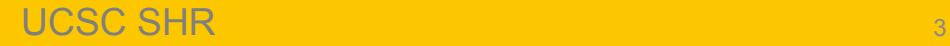

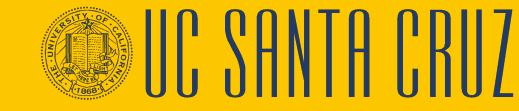

## **Module Objectives**

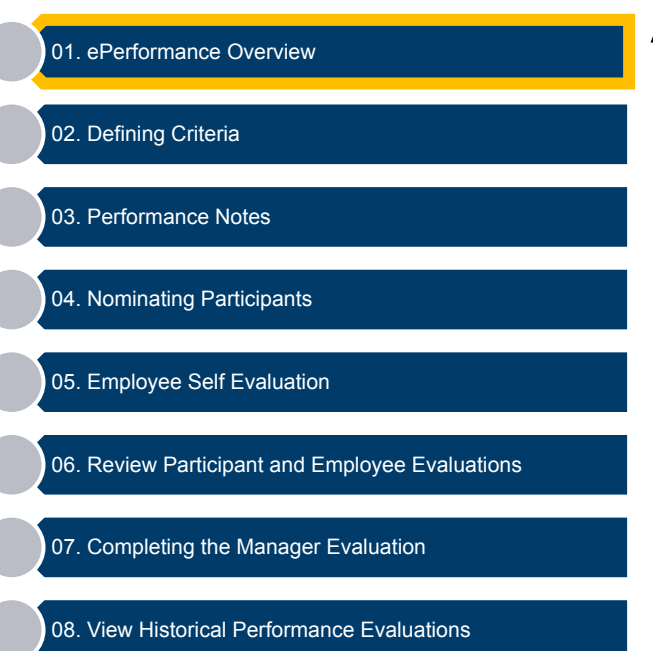

At the end of this module you should understand the following:

- the ePerformance module of UCPath
- the two evaluation types used in ePerformance
- the business process for annual performance evaluations
- the business process for probationary performance evaluations

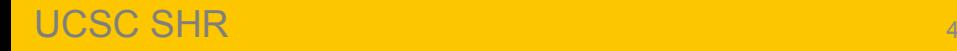

### **Performance Workcenter – Navigation**

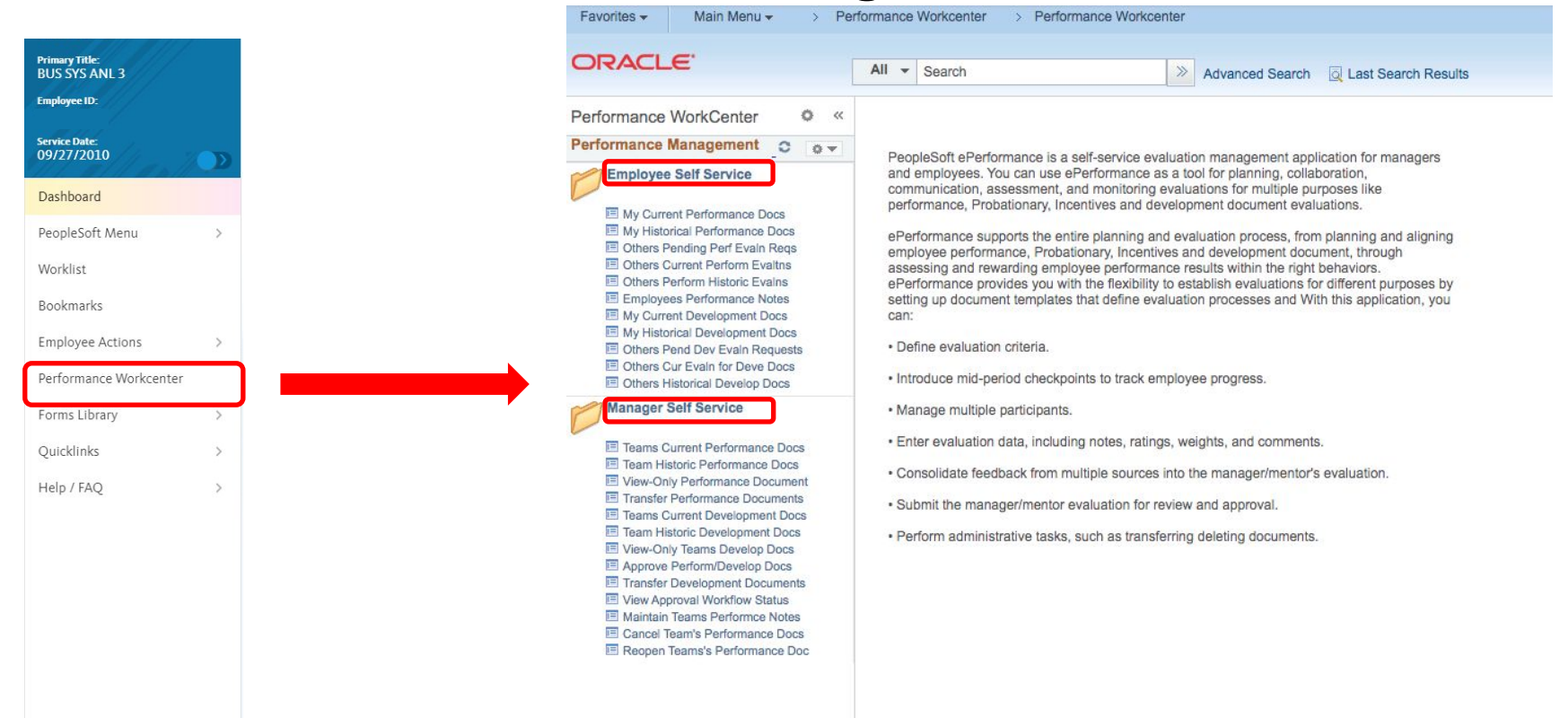

UCSC SHR 55 SERVED ON THE SERVED OF STATE AND LODGED AT A 1990 STATE OF STATE AND LODGED AT A 1990 STATE OF ST

# **2 Document Types**

- **• Annual Performance Evaluations**
	- SCCMP Annual Performance Docs
- **• Probationary Performance Evaluations** 
	- **EXECMP Probationary Documents**

### **Current Performance Documents**

Listed are the current performance documents for which you are the Manager.

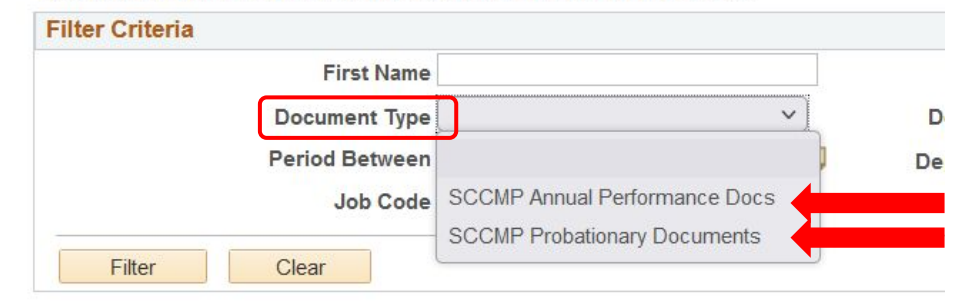

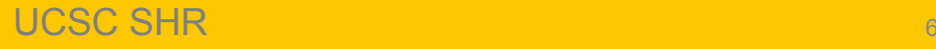

## **Annual Performance Evaluations**

- Created by ELR ePerformance administrator at the beginning of the performance cycle\*
- Assigned to the supervisor based on position hierarchy
- Supervisor and Employee receive email notification only when a performance evaluation has been created

### ▪ **ePerformance does not send reminder notifications**

• Define Criteria step may be started when the evaluation is created, and finalized and approved at the end of the performance cycle, just before nominating participants/employee evaluation steps

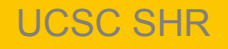

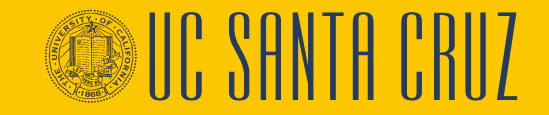

### **Annual Performance Evaluations - Workflow**

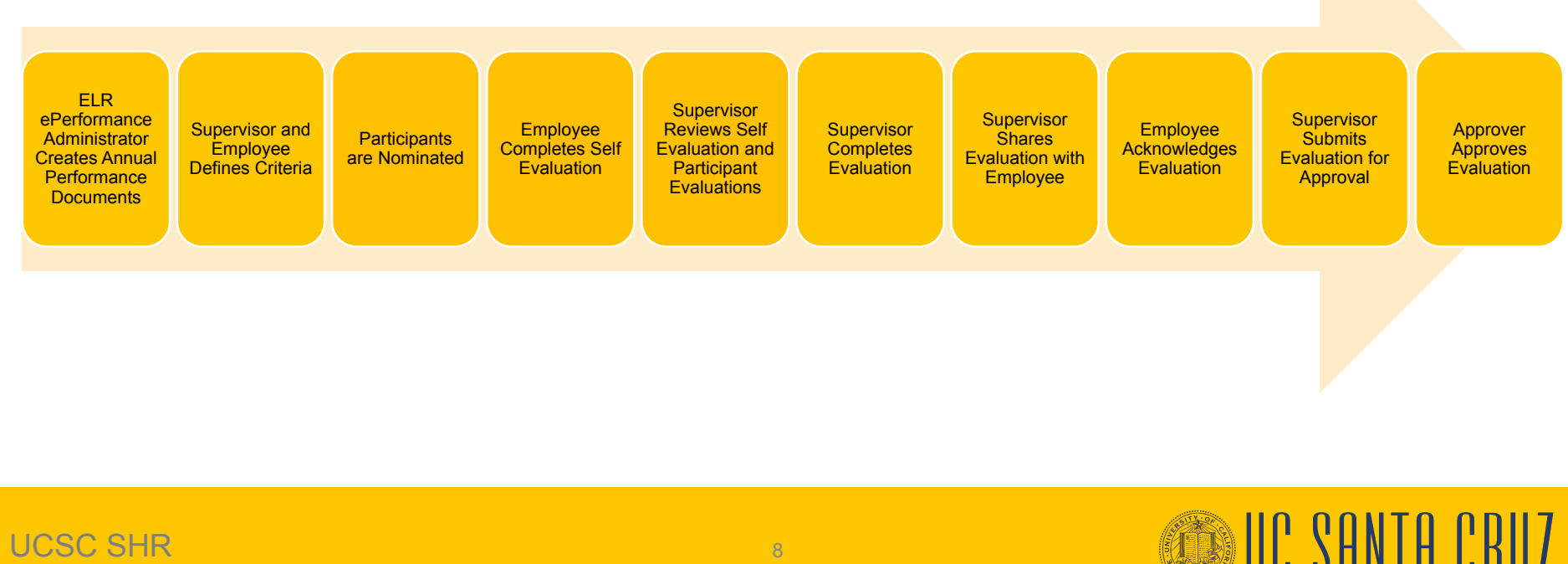

# **Probationary Evaluations**

- Created by ELR ePerformance Administrator upon hire. Then ELR creates annual evaluations after probation is completed
- Assigned to designated supervisor within UCPath
- Supervisors receive an email from UCPath when Probationary Evaluation is created
	- Email will contain probationary end date information
	- **ePerformance does not send reminder notifications (google calendar reflects upcoming probationary end dates)**
- Criteria only include Job Functions and Common Standards
- Does not allow employee self evaluation or participant feedback

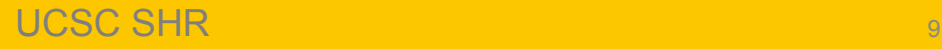

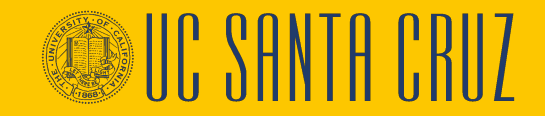

## **Probationary Evaluations - Workflow**

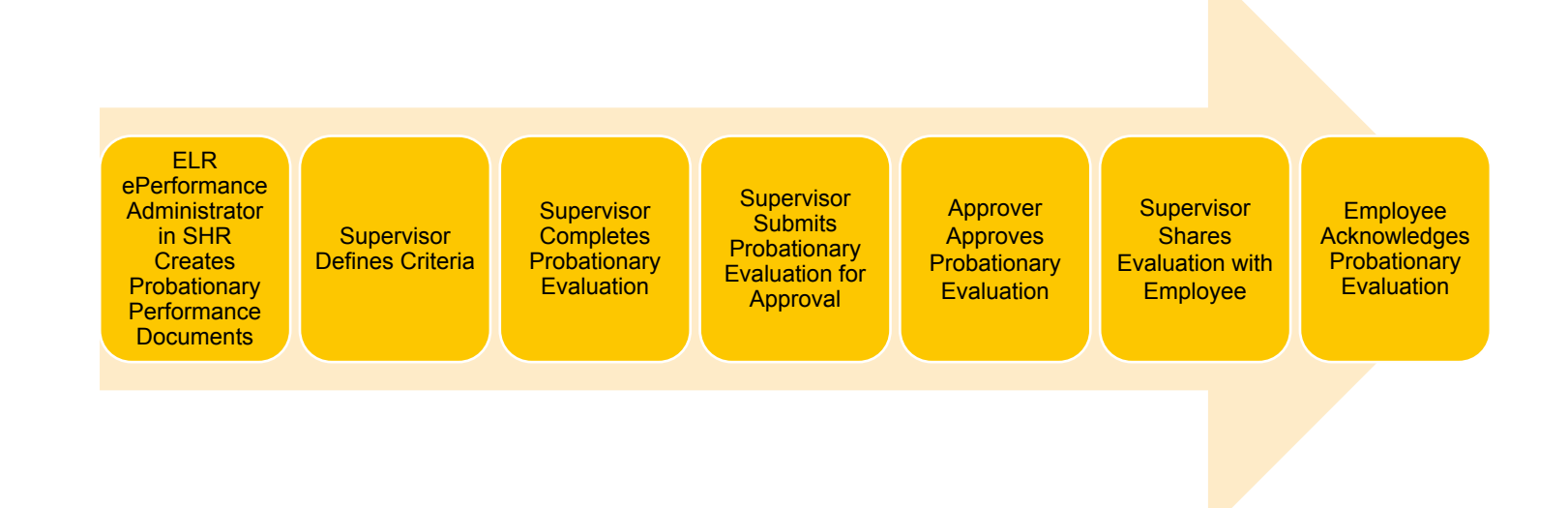

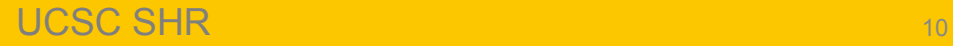

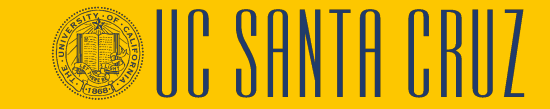

# **Annual vs. Probationary Evaluations**

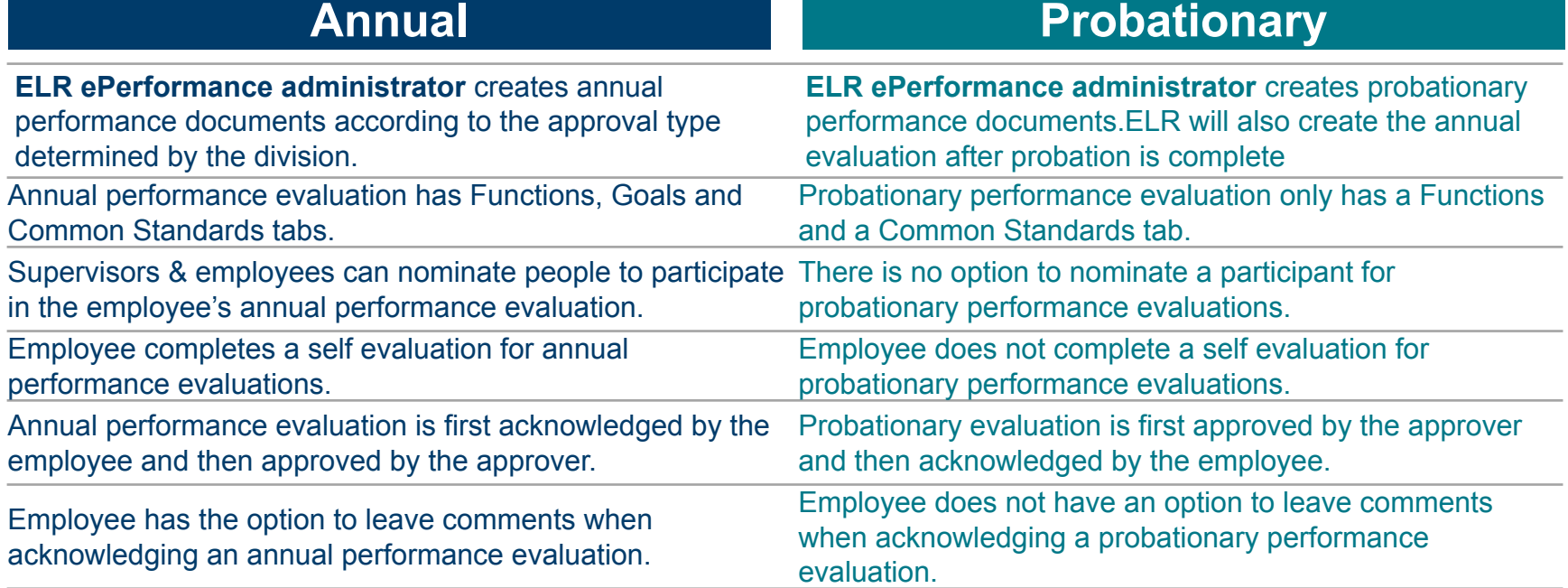

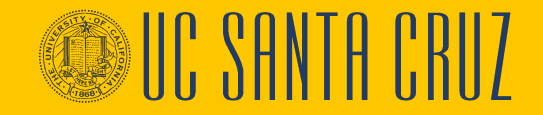

# **Annual Evaluation Template Types**

**Manager (MGR) Approve**: Approved by the supervisor's supervisor

**Administrator (ADM) Approve**: Approved by divisional ePerformance **Administrator** 

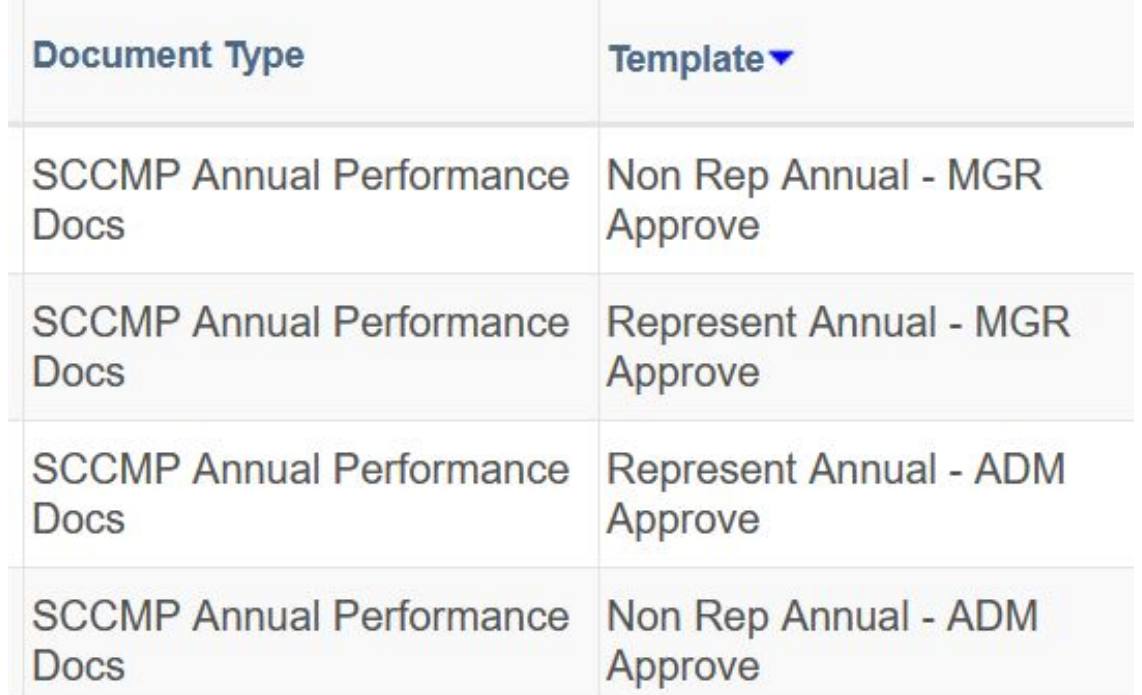

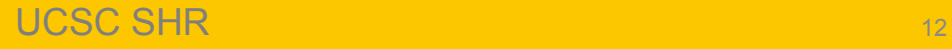

# **VIEW ALL EE PERFORMANCE DOCUMENT**

#### **View-Only Documents Employee Selection Criteria** Select the employee you would like to view o uments for. As Of Date 09/10/2021 **Refresh Employees** Fü Michele S is employees Select Empl ID Name El Sonya Zhang  $1029L - 1$ Select

#### **View Performance Documents**

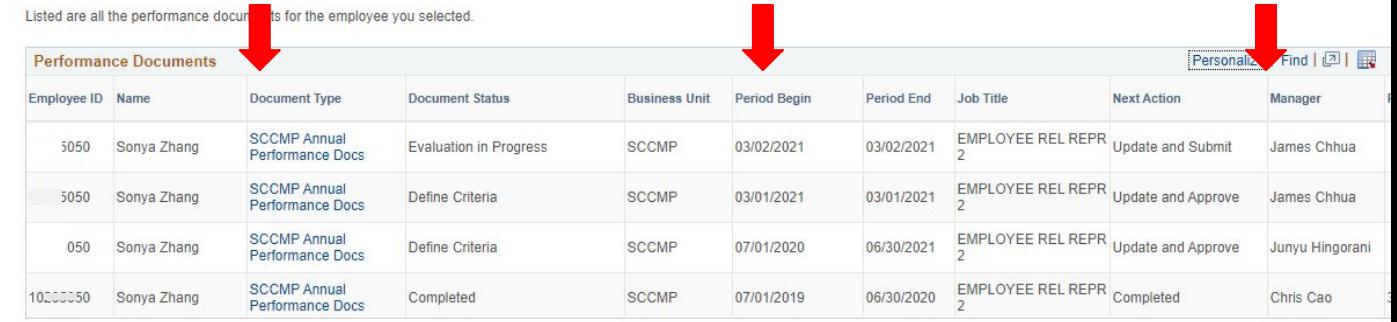

#### **Manager Self Service**

El Teams Current Performance Docs Team Historic Performance Docs View-Only Performance Document **Ed Transfer Performance Documents** Teams Current Development Docs Team Historic Development Docs View-Only Teams Develop Docs Approve Perform/Develop Docs Transfer Development Documents View Approval Workflow Status Maintain Teams Performce Notes

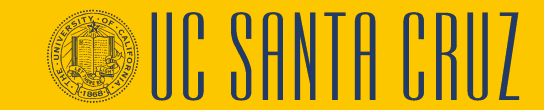

# **View Approval Workflow Status**

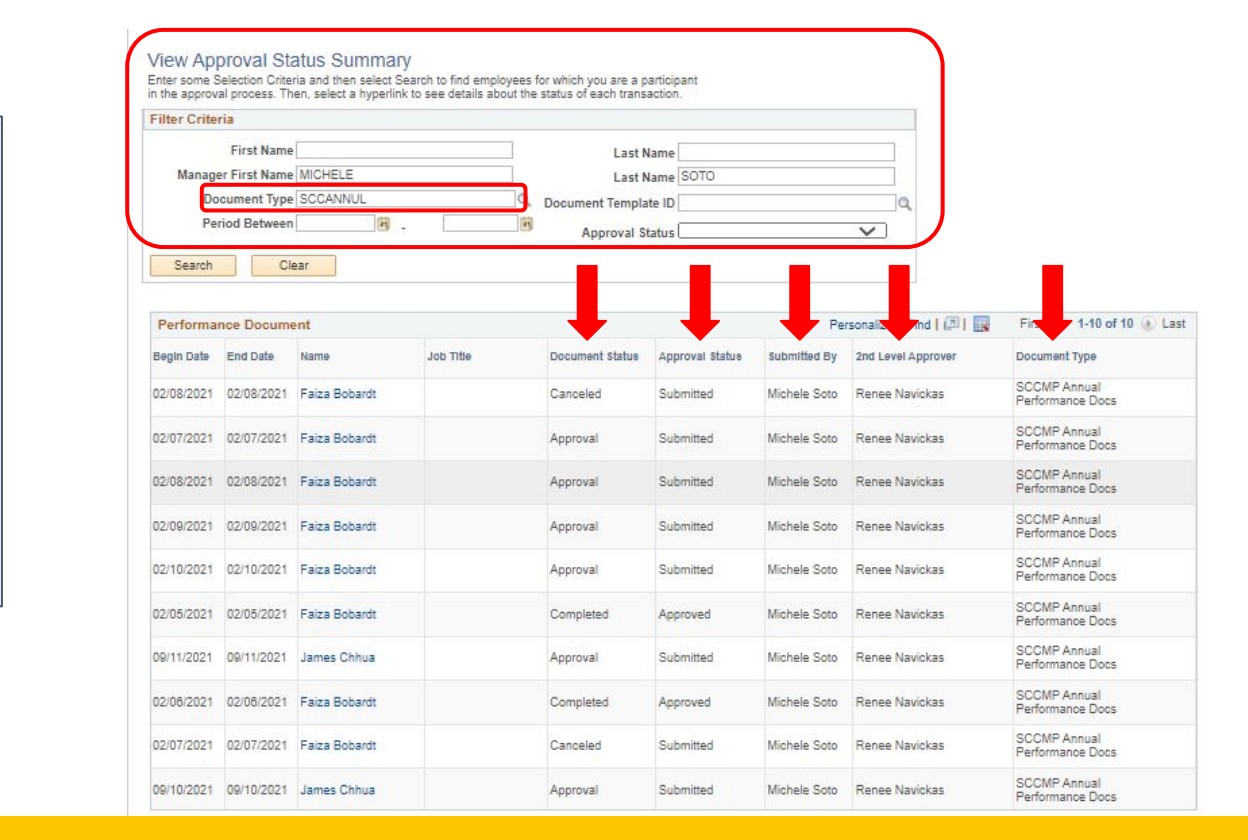

### **Manager Self Service**

Teams Current Performance Docs Team Historic Performance Docs View-Only Performance Document Transfer Performance Documents Teams Current Development Docs Team Historic Development Docs **E** View-Only Teams Develop Docs Approve Perform/Develop Docs **E Transfer Development Documents** 图 View Approval Workflow Status Maintain Teams Performce Notes

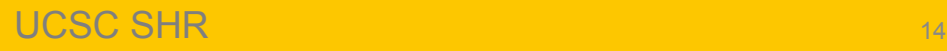

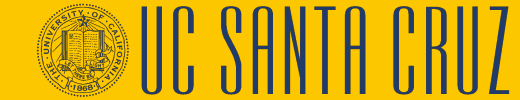

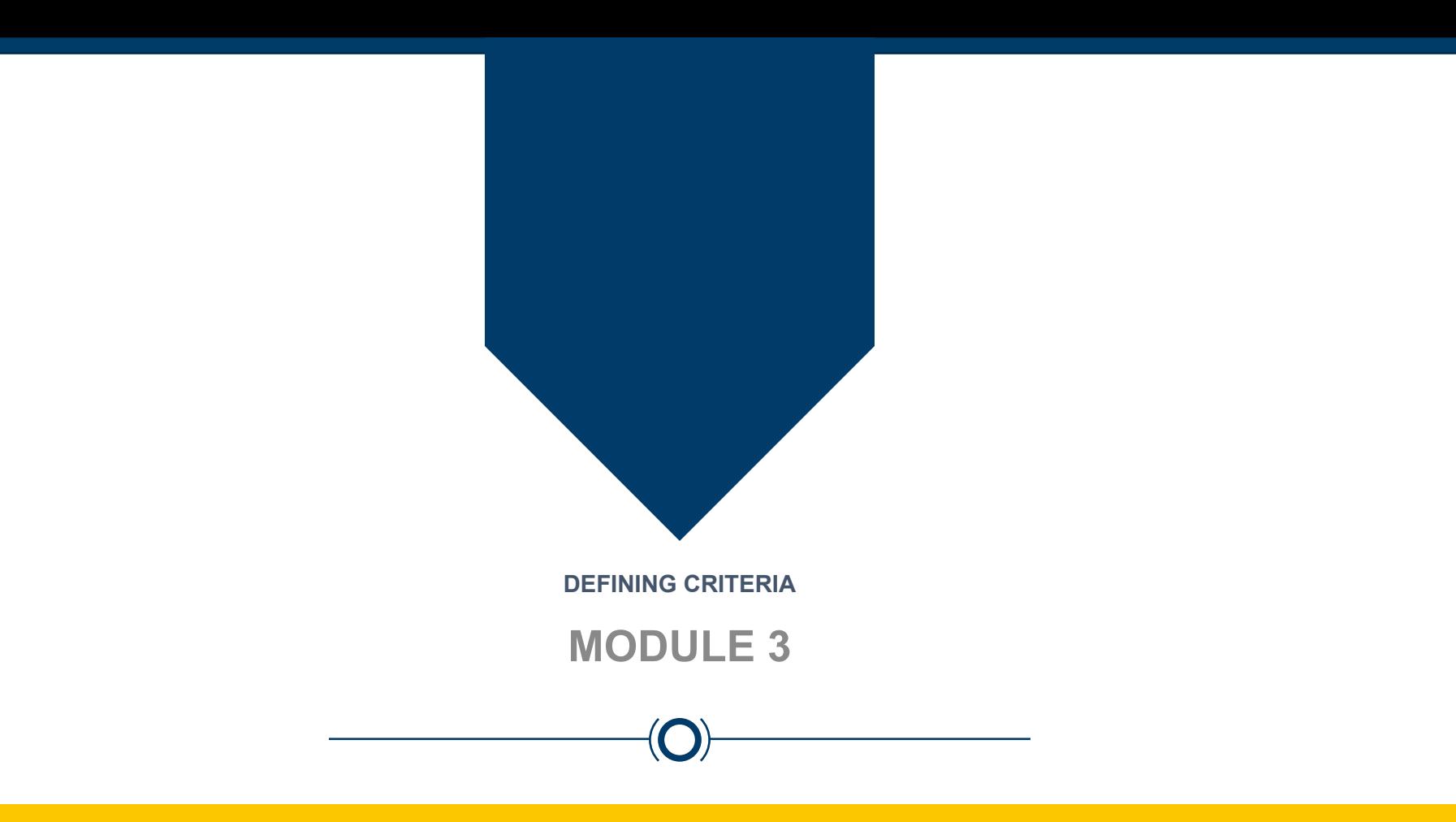

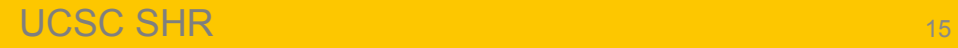

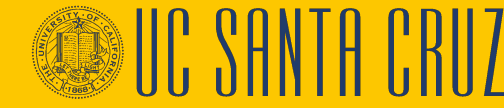

# **Module Objectives**

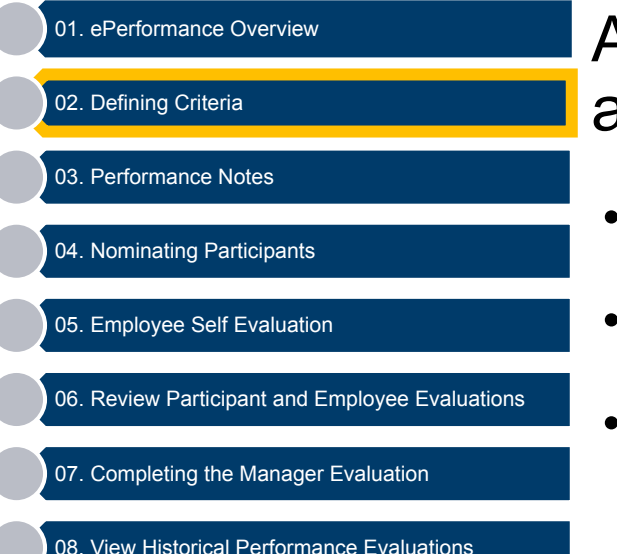

At the end of this module you should be able to do the following:

- Navigate to the Performance Workcenter
- Locate performance evaluations
- Define functions and goals for a performance cycle

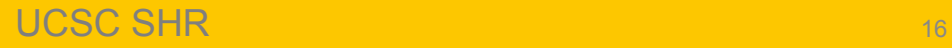

## **Supervisor Navigation**

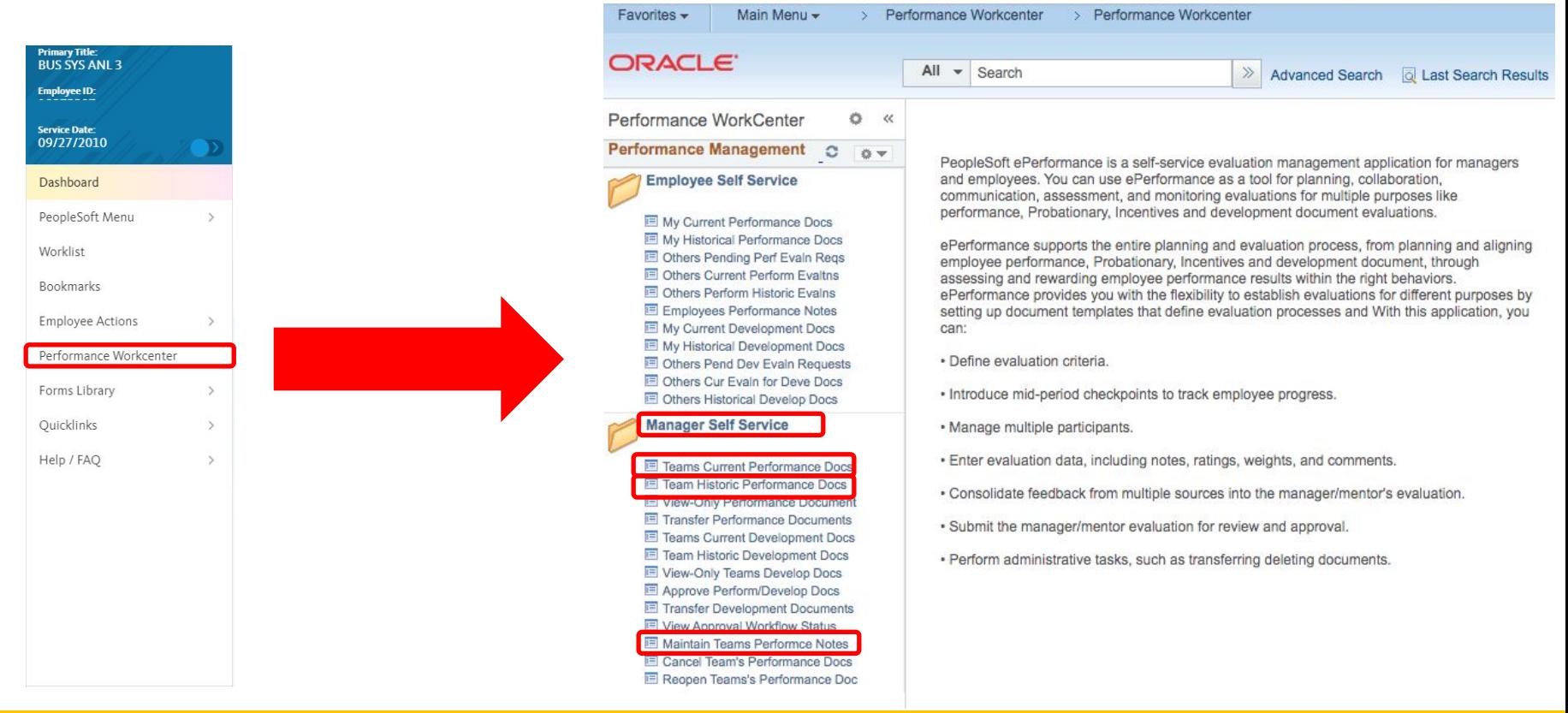

### UCSC SHR 17 NOVEMBER 17 NOVEMBER 17

# **Supervisor Navigation**

### **Current Performance Documents**

Listed are the current performance documents for which you are the Manager.

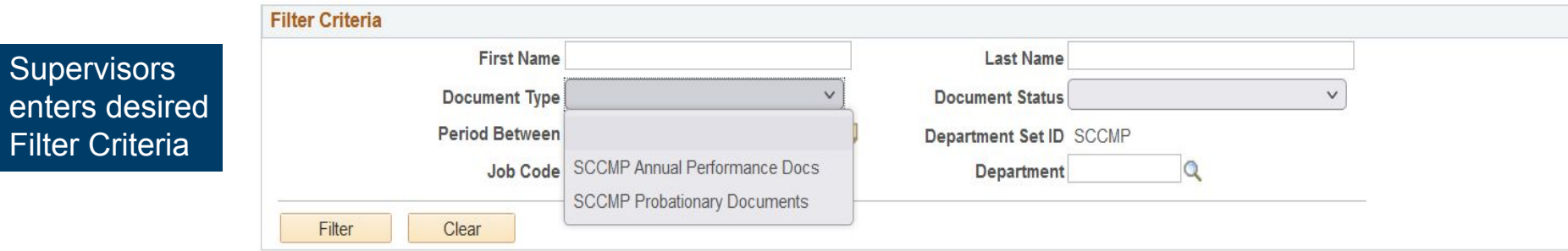

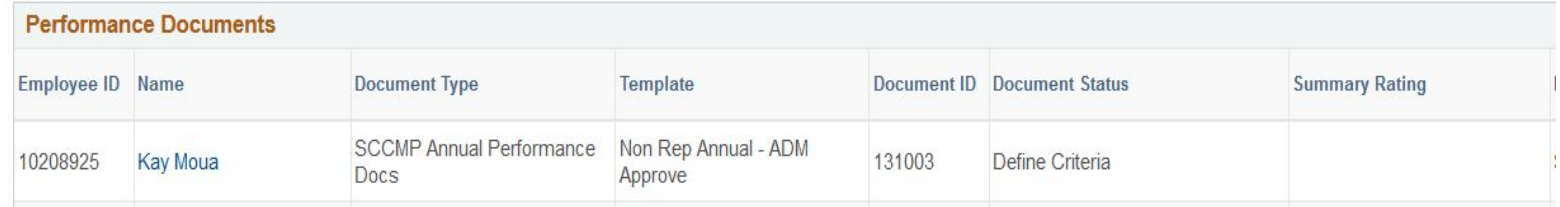

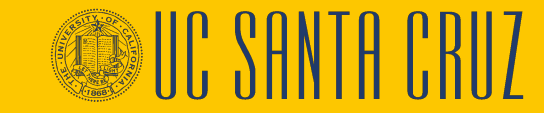

# **Supervisor Navigation**

#### **Current Performance Documents**

Listed are the current performance documents for which you are the Manager.

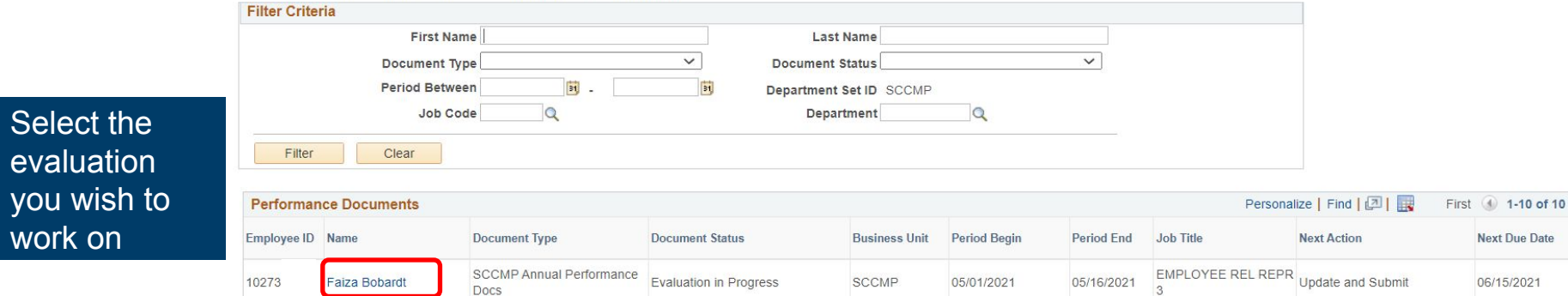

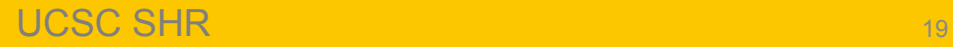

eval you work

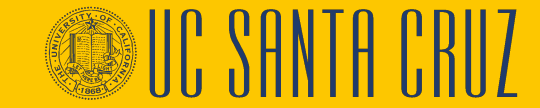

# **Employee Navigation**

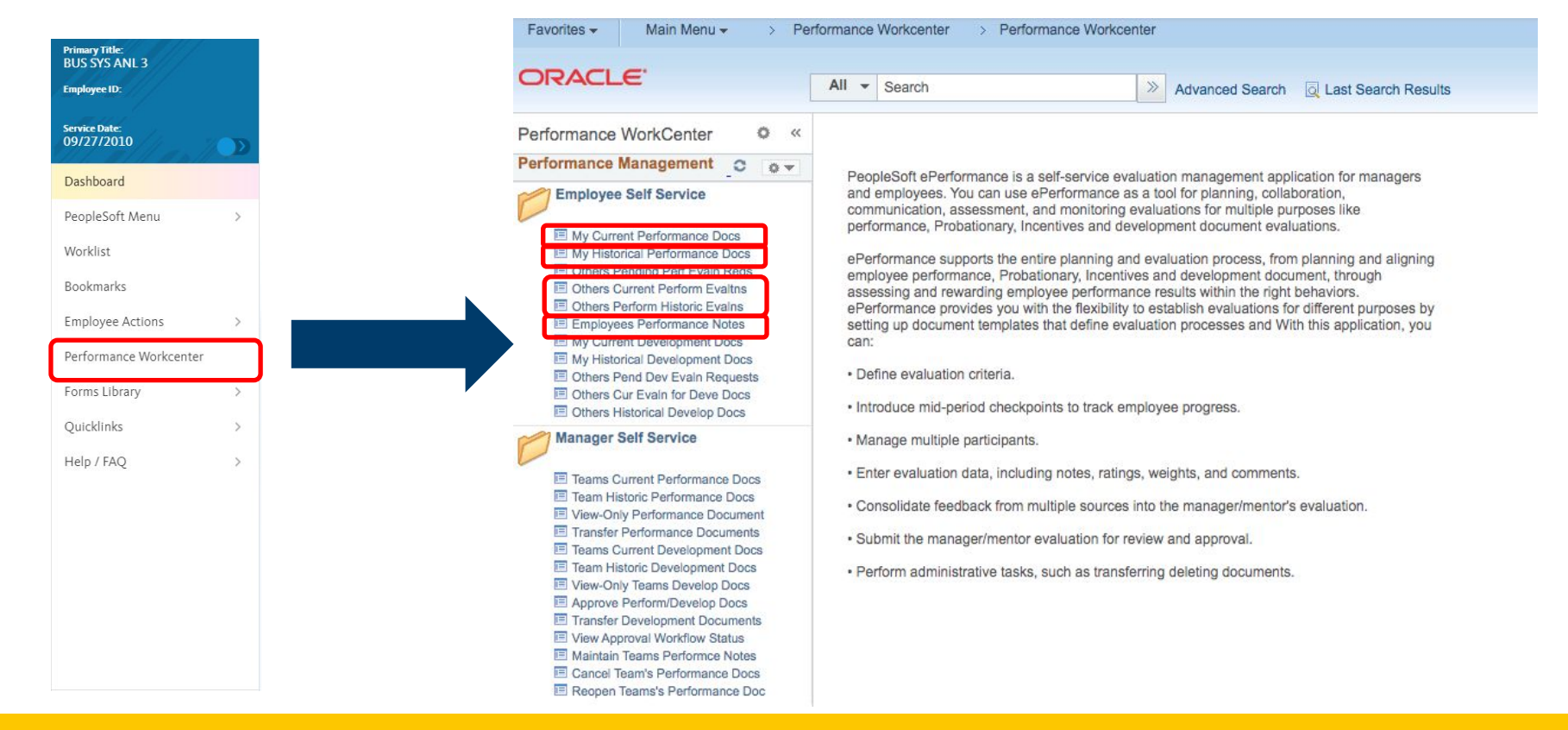

### UCSC SHR 20 NOVEMBER 2012 12:00 NOVEMBER 2012

# **Employee Navigation**

New Window | Help | Personalize Page

#### **Current Performance Documents**

Lorenzo Lama

Listed are your current performance documents.

Employee can select an evaluation by document type

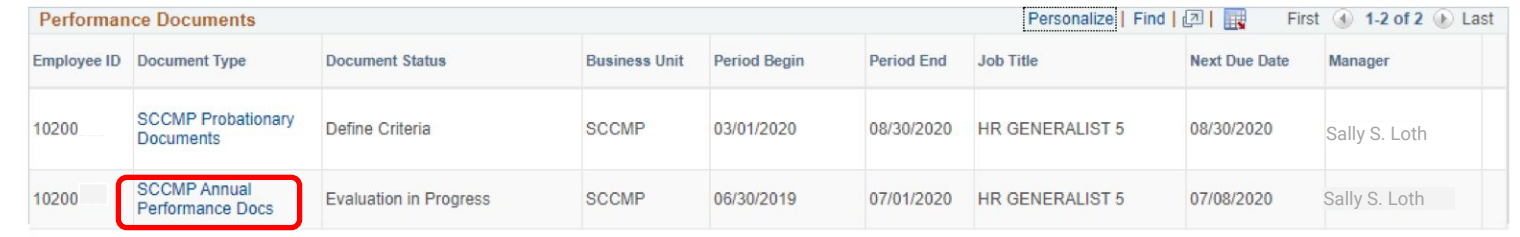

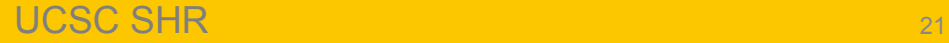

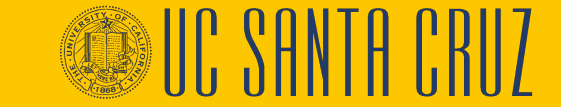

## **Evaluation General Overview**

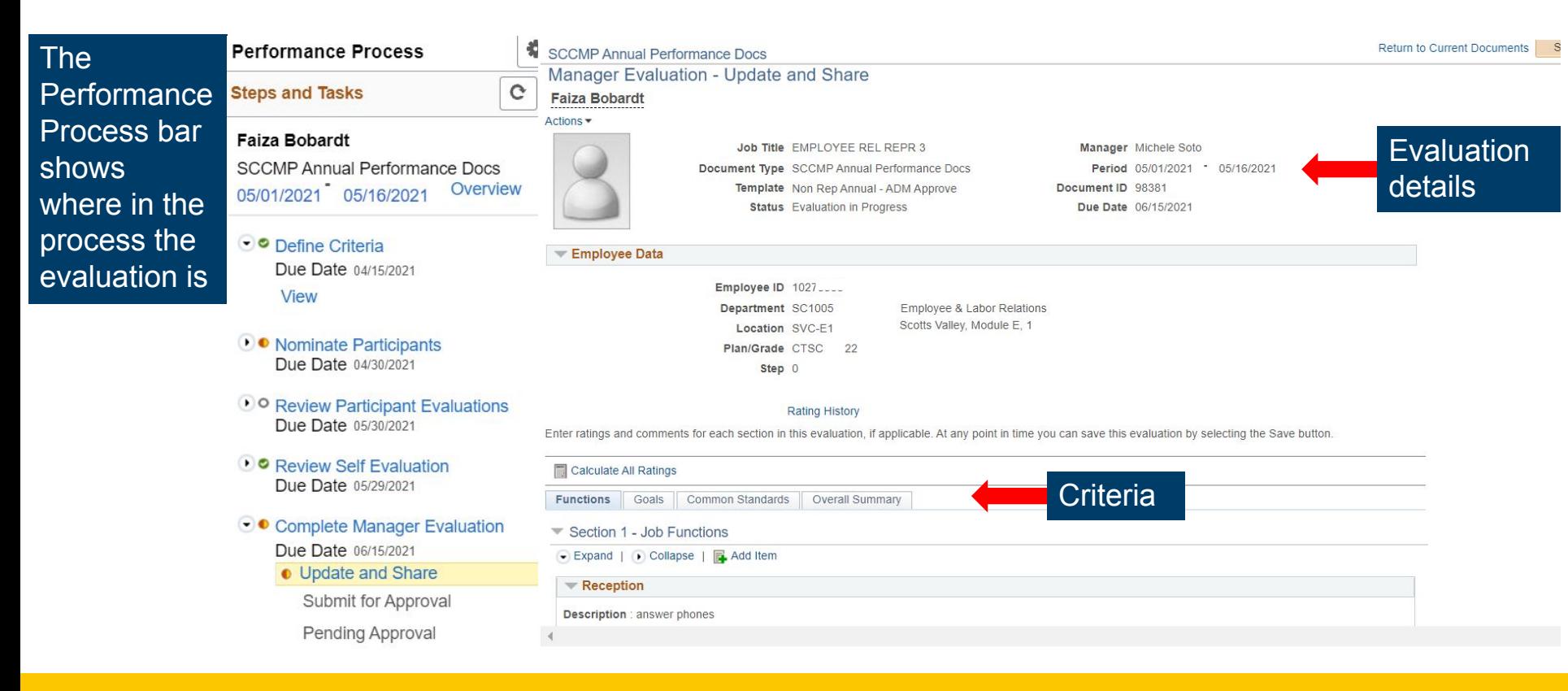

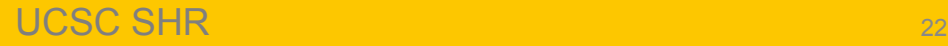

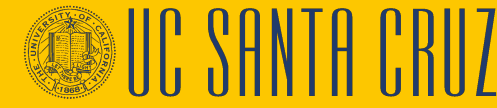

# **Define Criteria**

- Defining Criteria should begin when the evaluation is created, toward the start of the performance cycle, and may wait to be approved just prior to completing the manager evaluation
- **Functions** tab
	- General summary of job duties
- **Goals** tab
	- Goals for the current performance cycle
- **Common Standards** tab
	- Pre-populated criteria about Diversity and Principles of **Community**
	- Cannot be modified

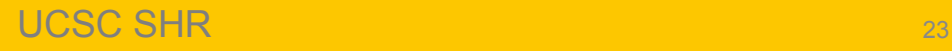

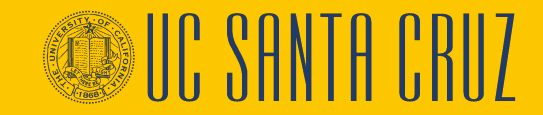

## **Define Criteria**

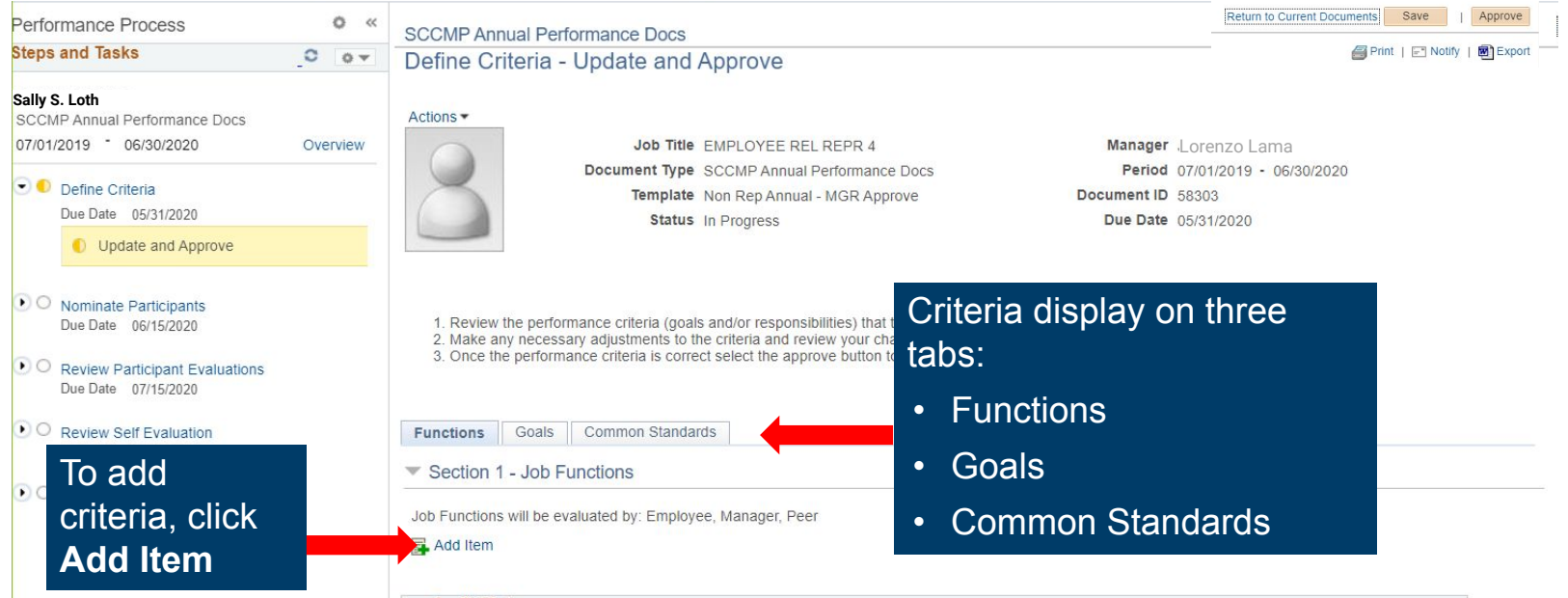

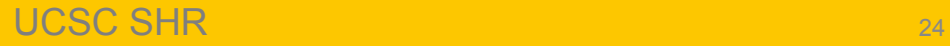

**UC SANTA CRUZ** 

## **Define Criteria – Add Your Own Item**

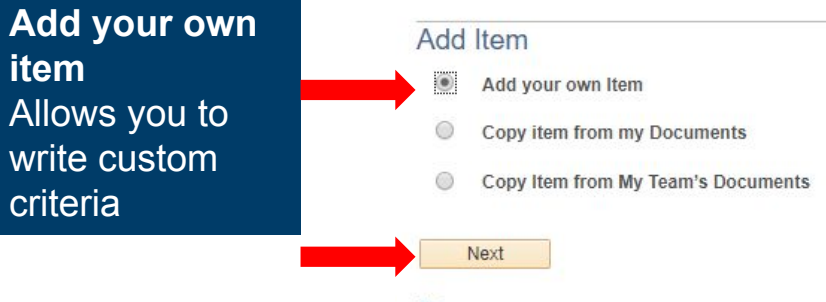

Return

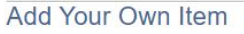

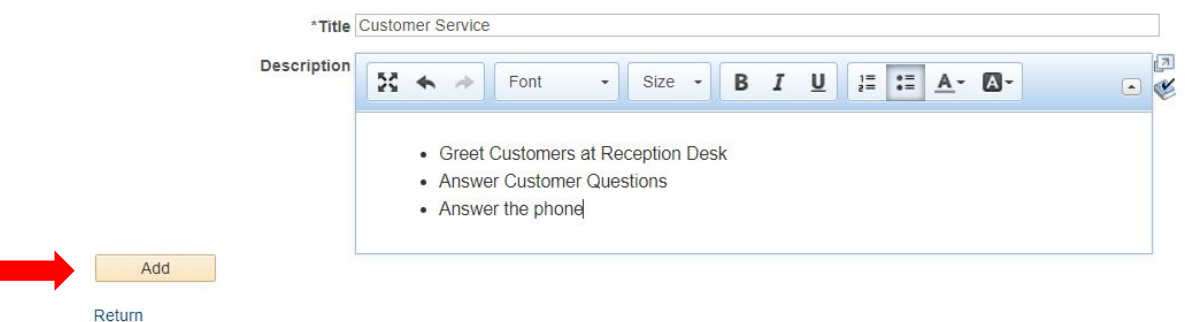

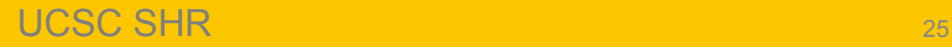

# **Define Criteria – Copy Item from My Documents**

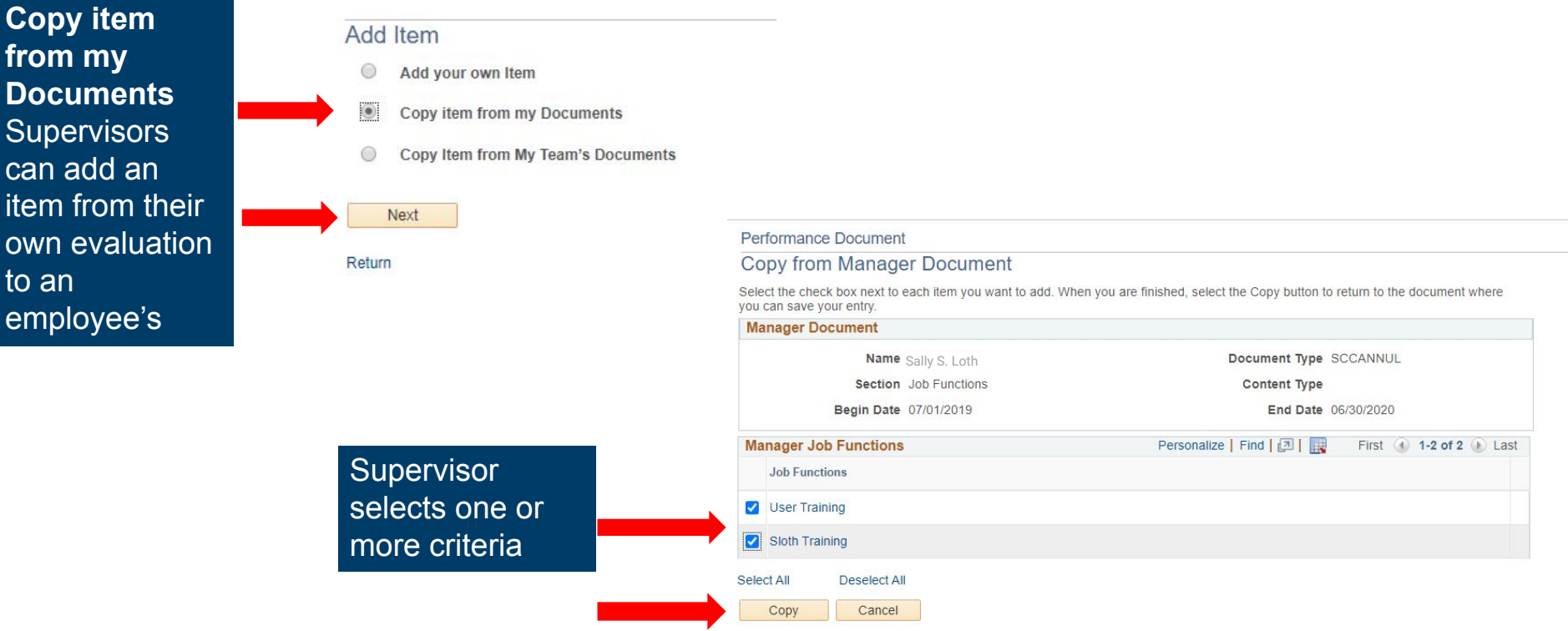

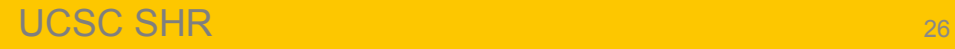

fro **Documents**   $S$ u car iter ow to  $\varepsilon$ em

' SHNTH ERI

## **Define Criteria – Copy Item from My Team's Documents**

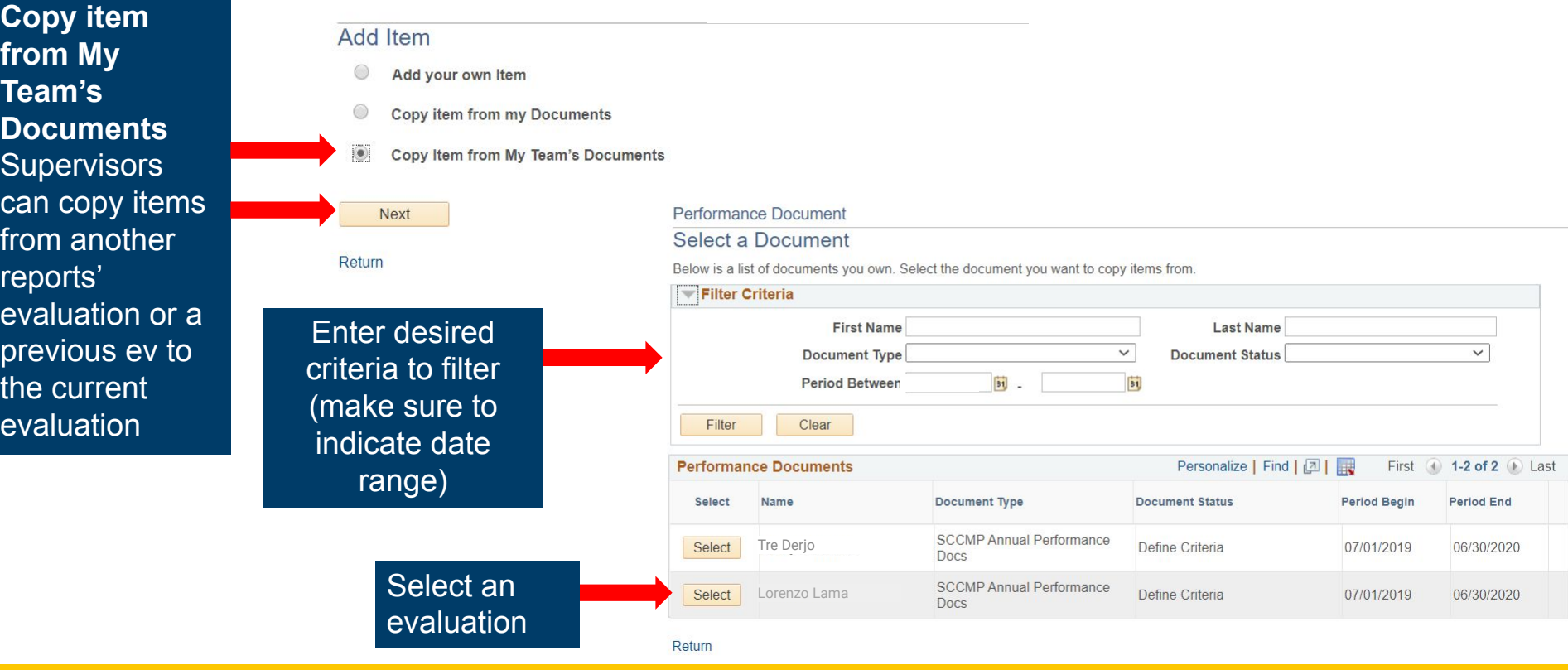

## **Define Criteria – Copy Item from My Team's Documents**

#### **Add Item**

- $\odot$ Add your own Item
- Copy item from my Documents
- $\bullet$ Copy Item from My Team's Documents

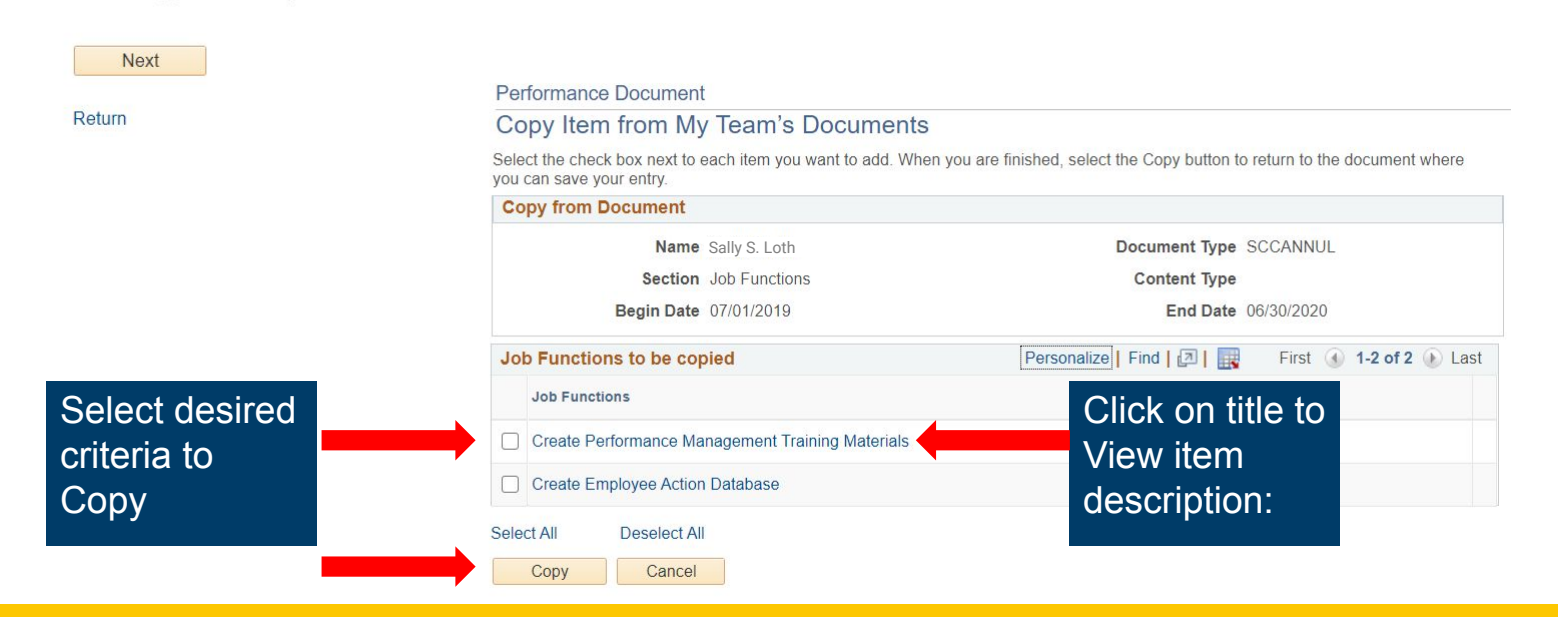

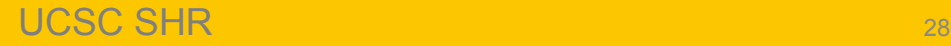

### **Define Criteria**

All criteria added display on the current tab in the order created with a timestamp at the bottom

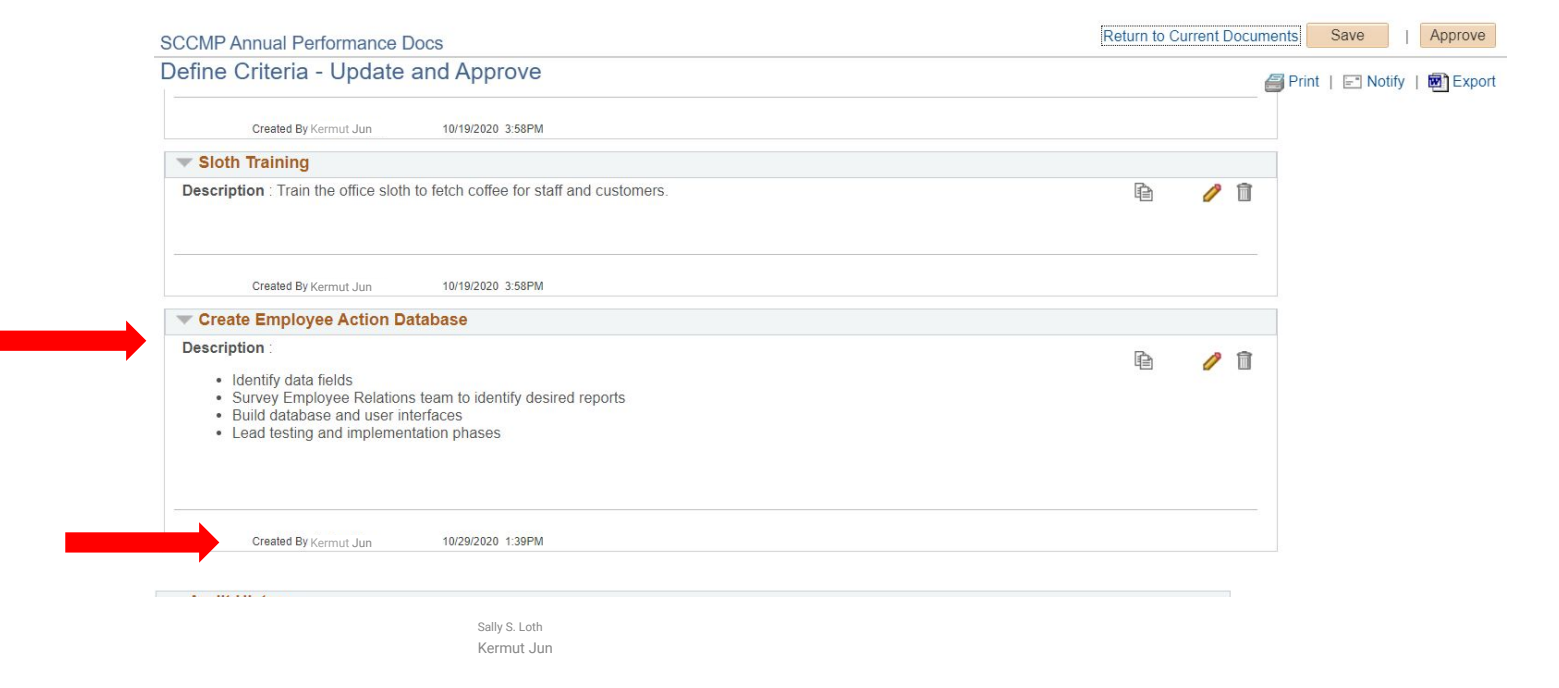

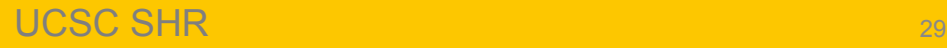

### **Define Criteria**

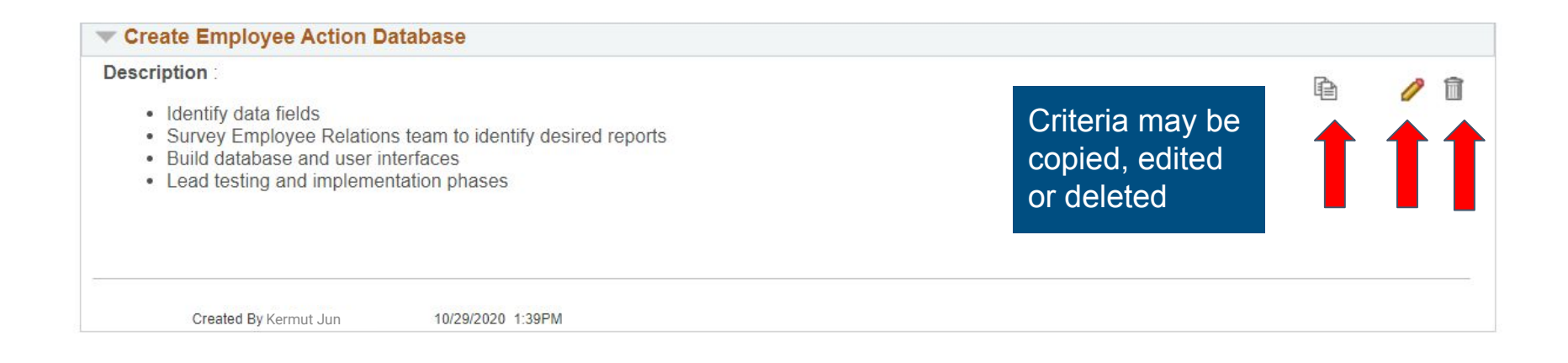

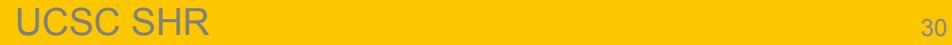

## **Define Criteria – Copy to Other Documents**

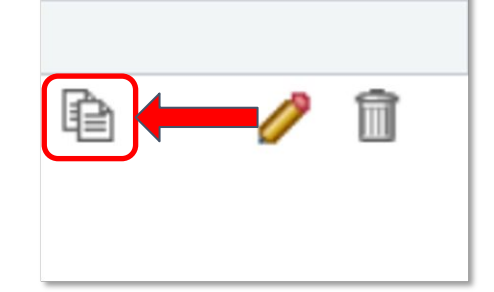

**Copy to Other Documents** Supervisor can copy the current item **to** another performance evaluation

When selected, the supervisor will see a pop up message letting them know the item will be saved

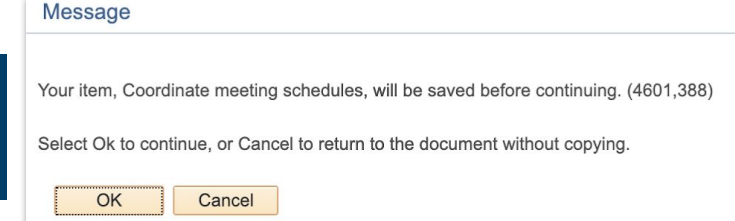

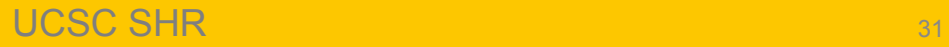

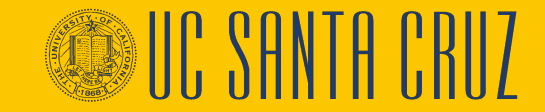

### **Define Criteria – Copy to Other Documents**

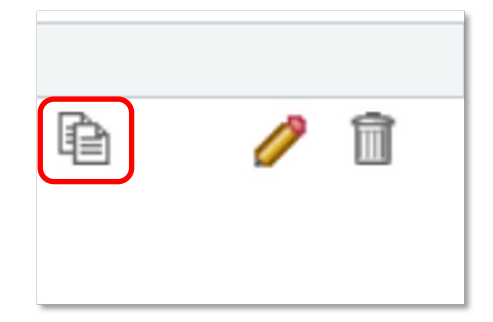

Supervisors can select one or more performance evaluations that the item can be added to and then click **Continue**

Below is a list of documents you manage which this item can be copied to. This list includes only documents where Evaluation Criteria is In Progress and have the same Document Type and Section as the document you are currently on.

To add or update the item -- Learn how to braid sloth hair to one or more of these documents, select the checkbox next to the employee's name and select the Continue button. If the item already exists, the system will update the item on the document with the item details being copied.

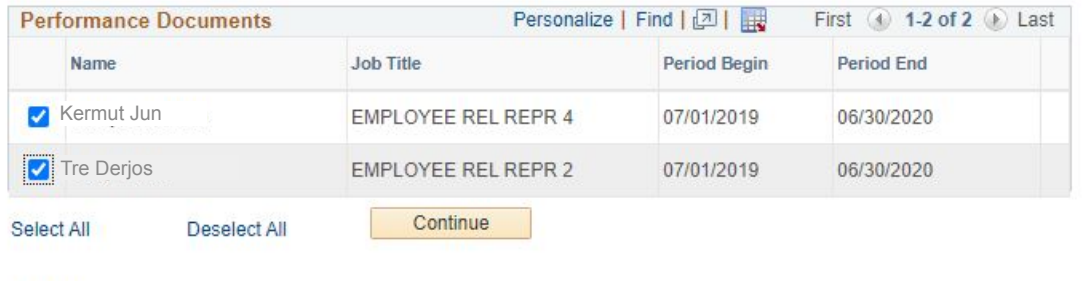

Return

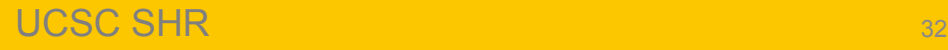

## **Define Criteria – Copy to Other Documents**

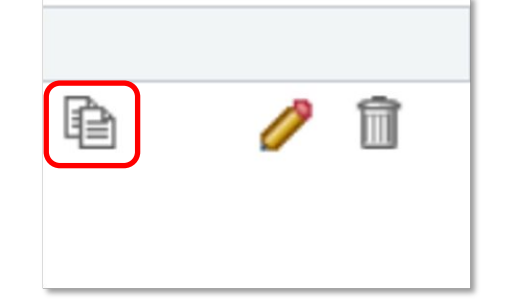

**Supervisors** 

confirm the action by clicking **Save**

**Copy to Other Documents** Supervisor can copy the selected item from the current evaluation to others

> You have chosen to add the Item -- Learn how to braid sloth hair to the performance documents listed.

To confirm this assignment, select the Save button.

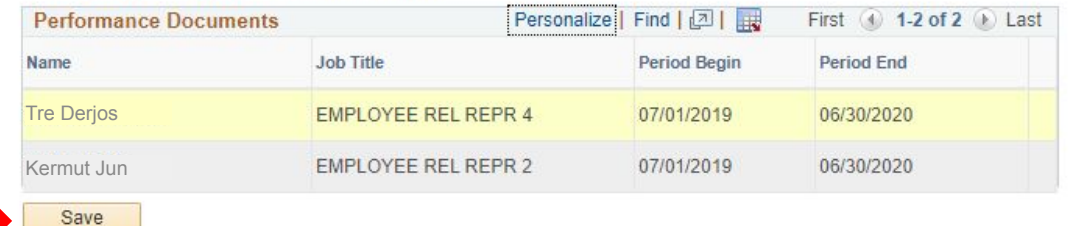

Return

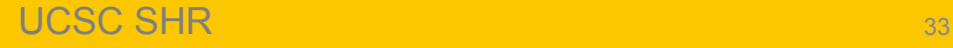

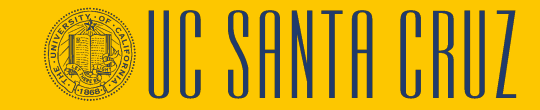

### **Define Criteria – Edit**

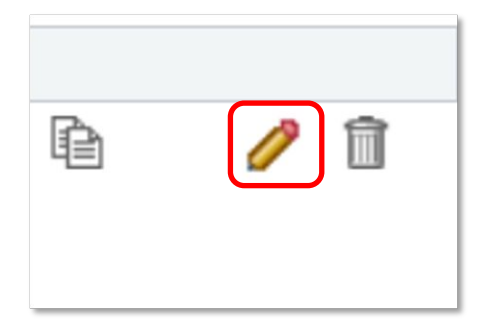

#### **SCCMP Annual Performance Docs**

**Edit Goal** 

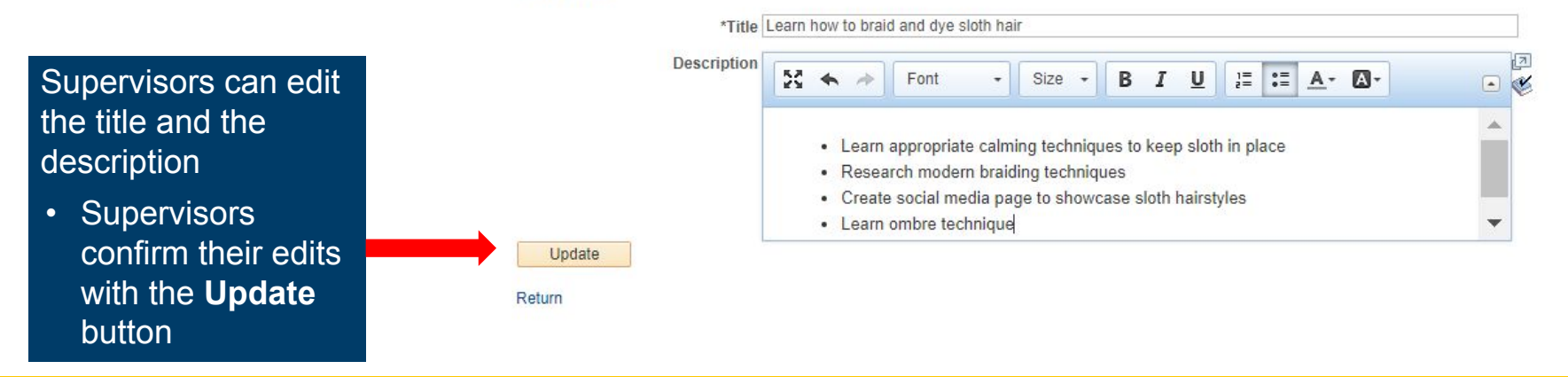

### **Define Criteria – Delete**

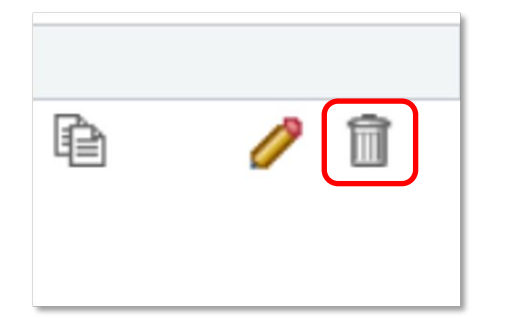

Supervisors can delete an existing item

#### **SCCMP Probationary Documents**

### **Delete Confirmation**

Supervisors are prompted to confirm the deletion

 $\boldsymbol{2}$ 

Are you sure you want to delete (Oversee department)?

Yes - Delete No - Do Not Delete

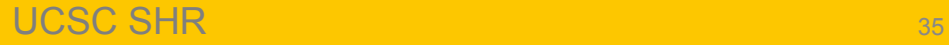

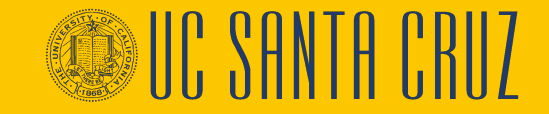

# **Define Criteria**

- During the Define Criteria step, employees and supervisors are both able to add items to the evaluation, and to edit existing items, as determined by the supervisor
- The author's name will display at the bottom of newly added item following the words "Created By"
- The author's name will display at the bottom of an item when criteria is modified, following the words "Last Modified By"

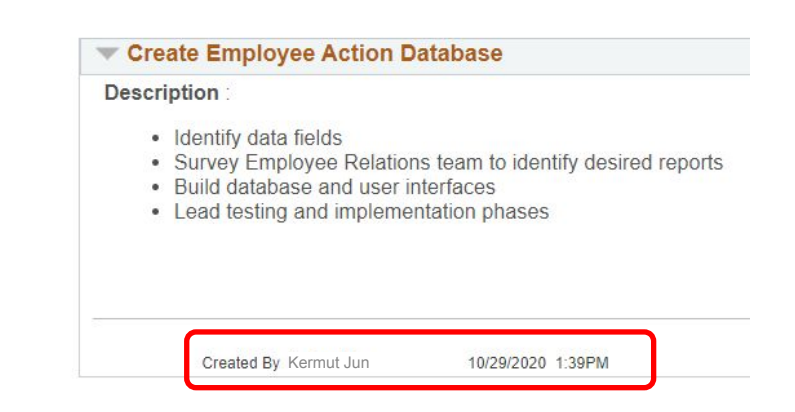

• Employees are able to delete items that they themselves added to the evaluation, but cannot delete items added by their supervisor

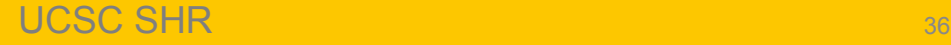

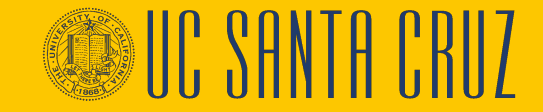
# **Approving Criteria - Do at the end of Eval period**

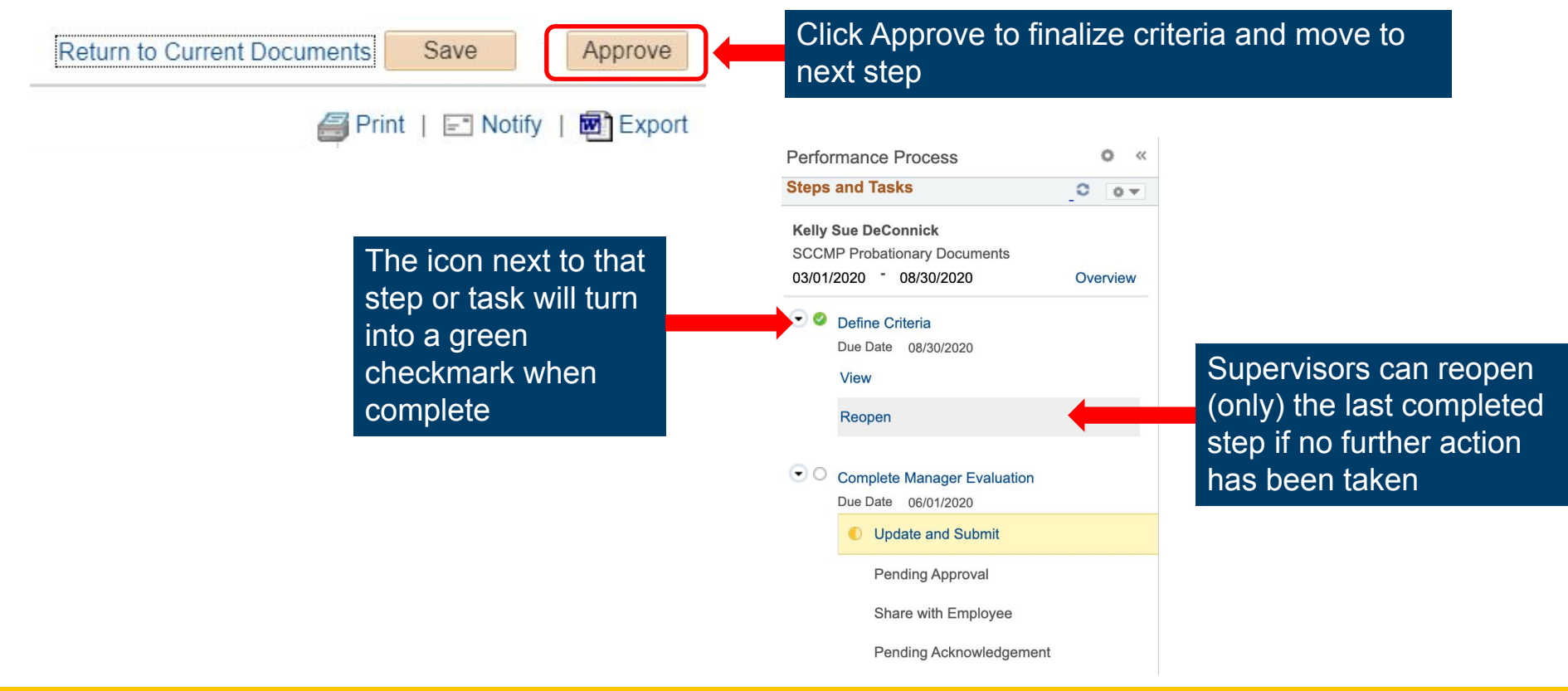

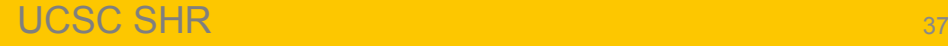

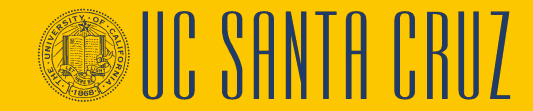

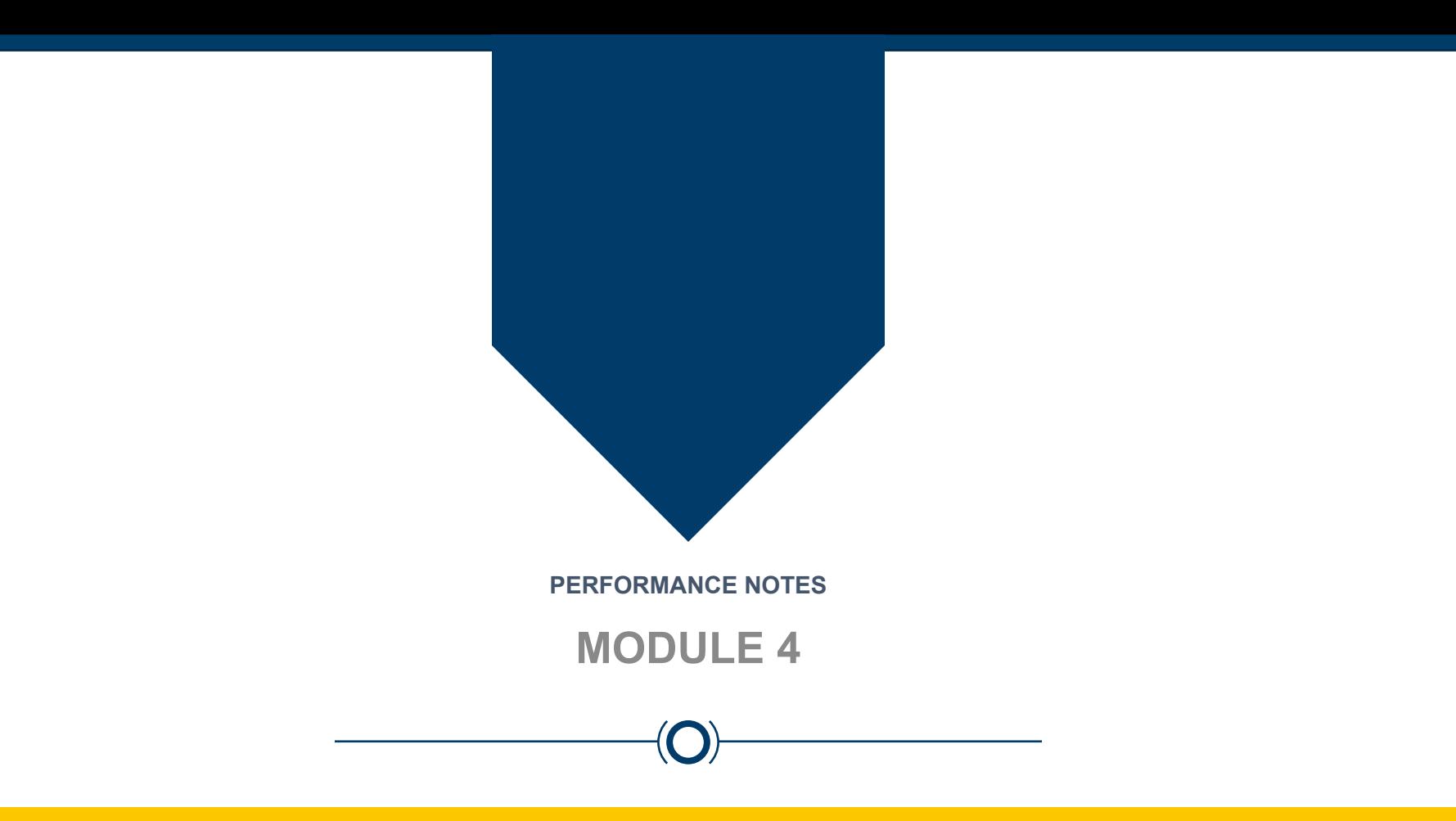

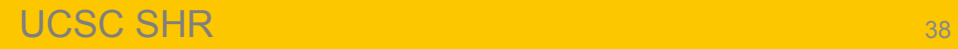

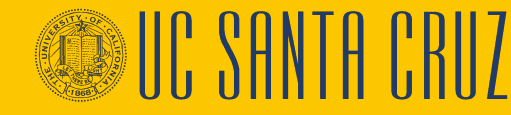

#### **Module Objectives**

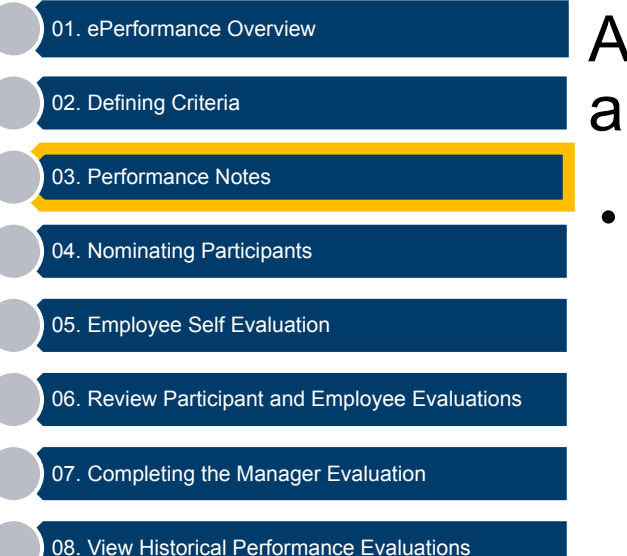

#### At the end of this module you should be able to do the following:

• Create and edit performance notes

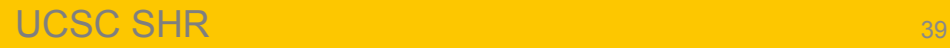

# **Performance Notes**

- Employees and supervisors can document the employee's performance using **Performance Notes**
- Employees and supervisors can use Performance Notes throughout the performance cycle
- Performance Notes are only visible to the author of the note and will not be part of the final evaluation
- However, Performance Notes will be permanently retained in the system upon manager or admin approval of the completed evaluation
	- **– If you want to delete performance notes, you'll need to delete them prior to submitting the evaluation for approval.**

#### **Performance Notes – Supervisor Navigation**

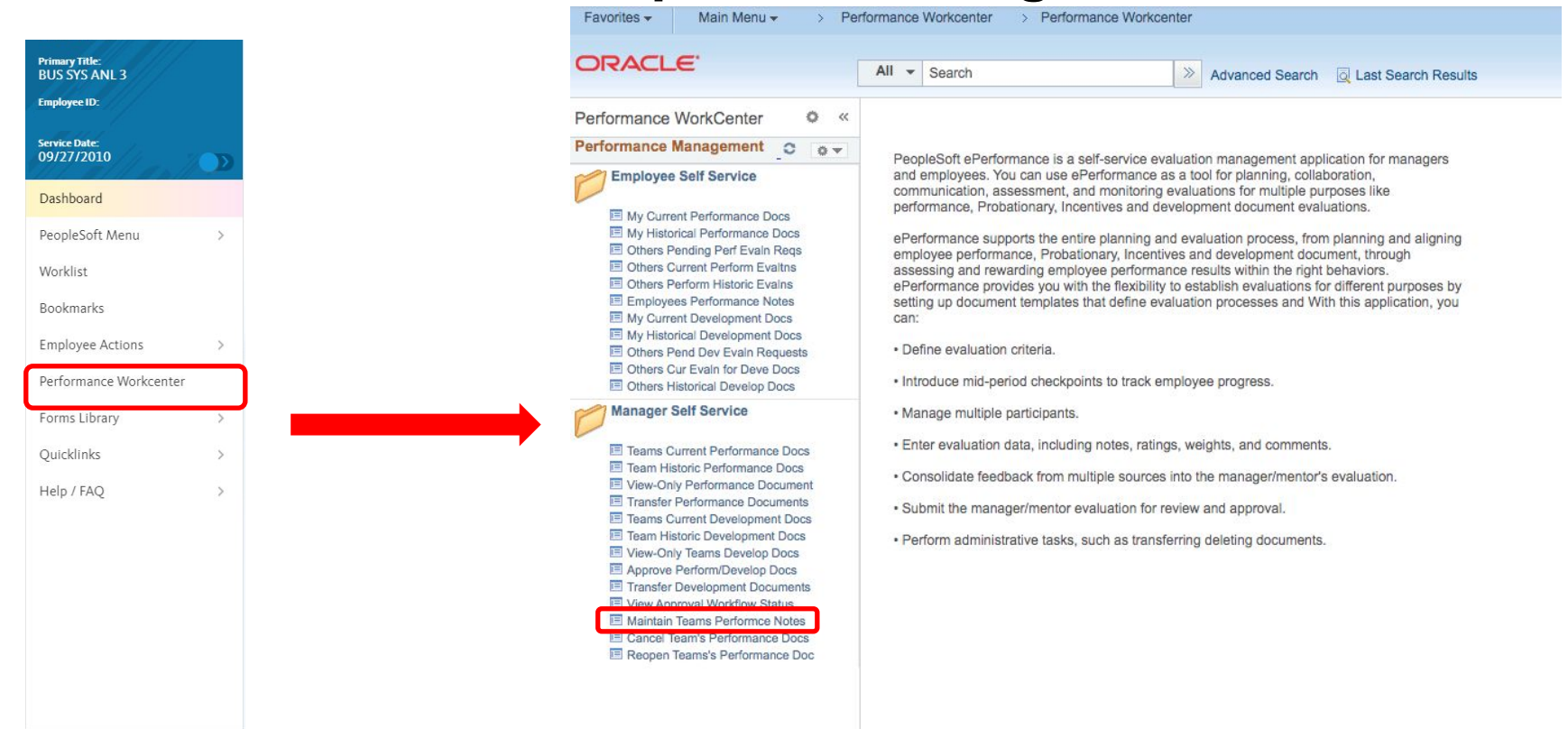

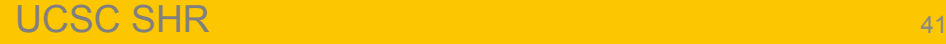

### **Performance Notes**

Supervisors can search for their performance notes by employee ID and date range, or they can add a new note

#### Performance Notes  $\equiv$

#### **Instructions**

Enter the Employee ID of the subject employee in the search criteria, then select the Search button. (This list can be filtered further by entering a "Starting Date").

New notes can be added and existing notes can be edited. To add a new note, select on the Add New Note button. To edit or access the details of an existing note, select on the note's subject.

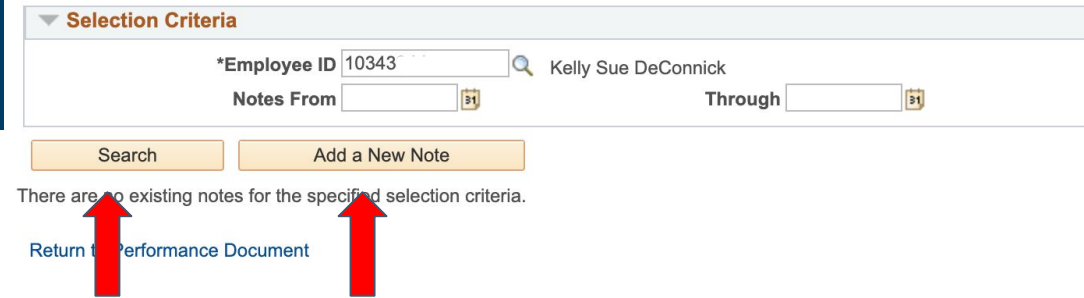

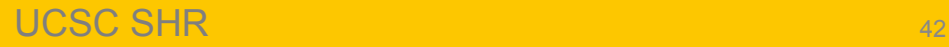

#### **Performance Notes – Employee Navigation**

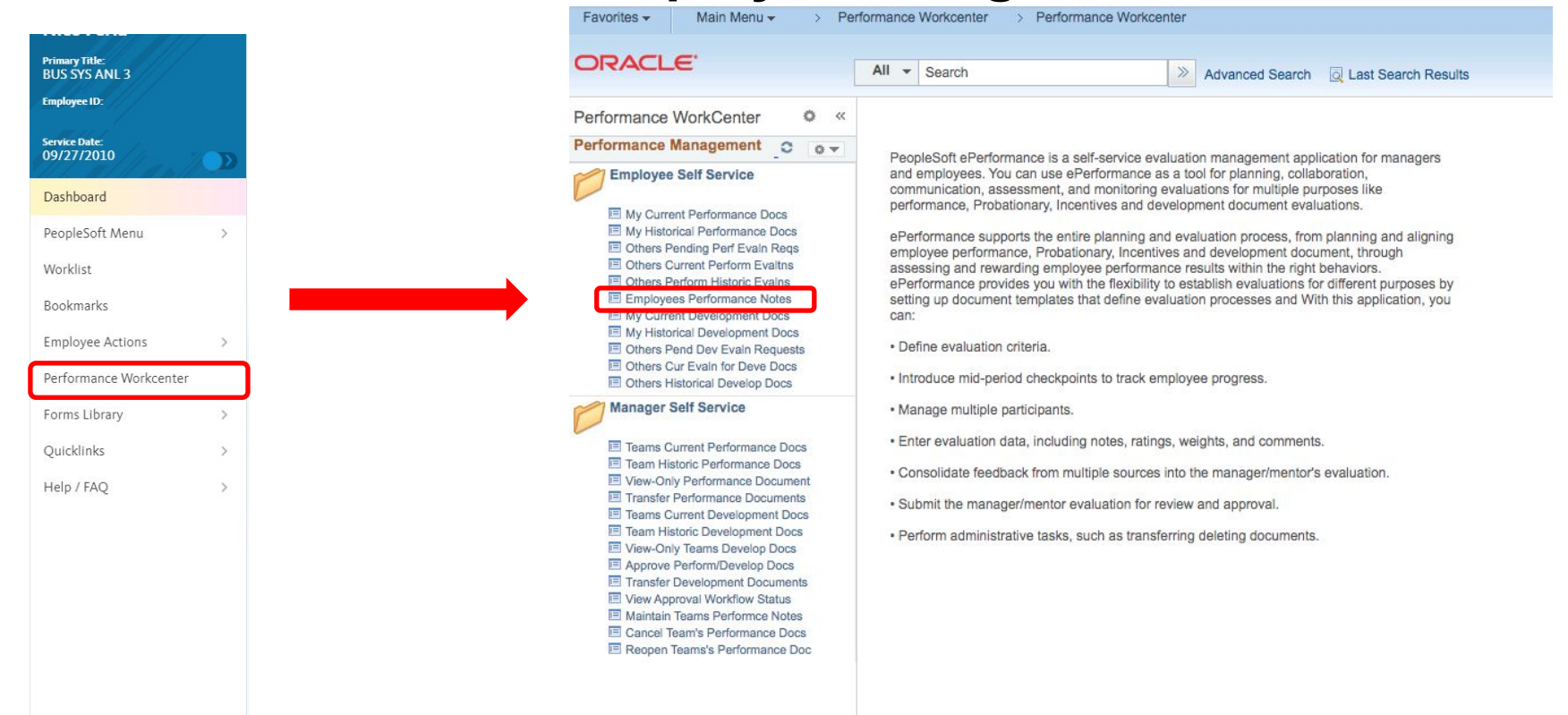

UCSC SHR <sup>43</sup>

#### **Performance Notes**

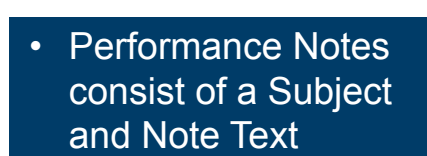

• When viewing an existing performance note, supervisors can edit or add to the note

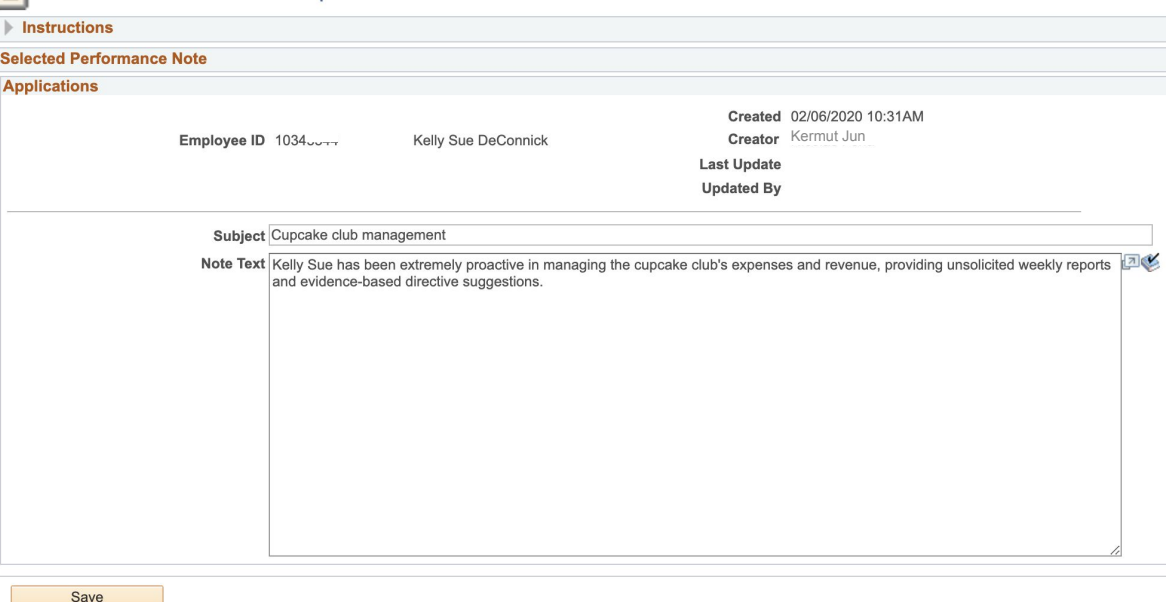

Return to Performance Note Selection

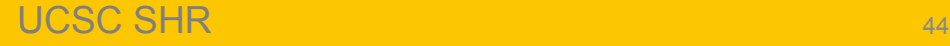

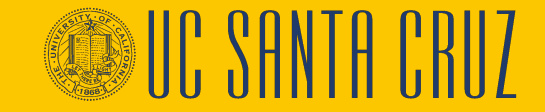

Performance Notes - Add/Update Notes

≣

#### **BREAK TIME!**

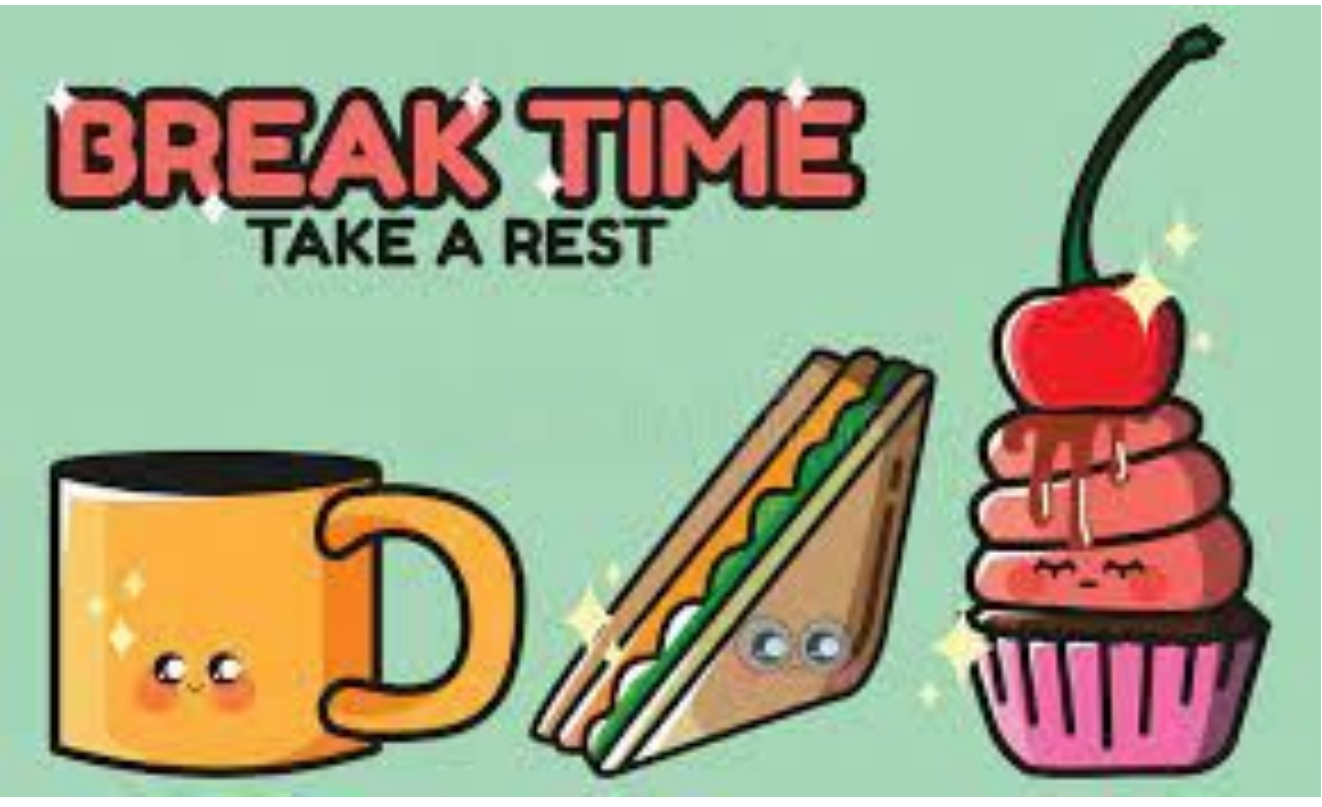

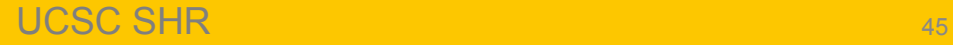

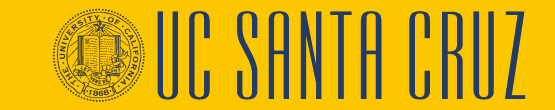

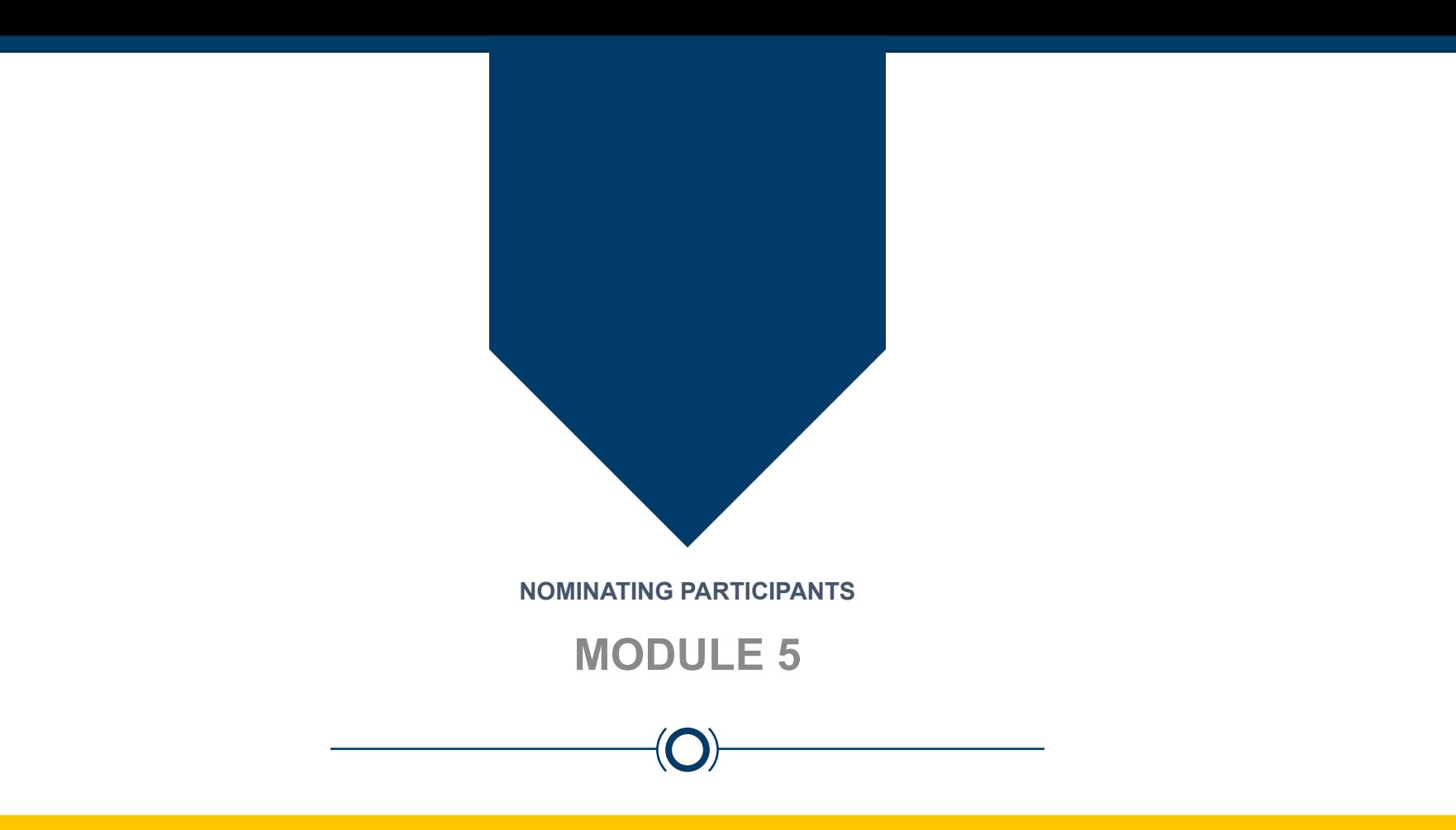

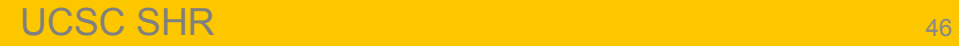

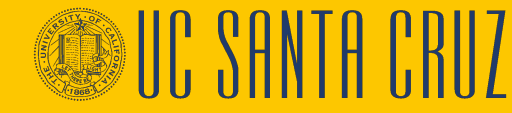

### **Module Objectives**

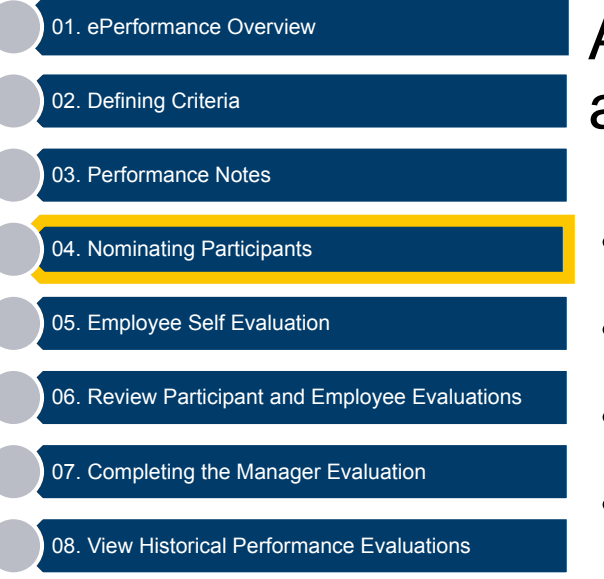

At the end of this module you should be able to do the following:

- Nominate Participants
- Approve Participant Nominations
- **Track Participant Evaluation Status**
- Respond to a Nomination
- Provide Participant Feedback

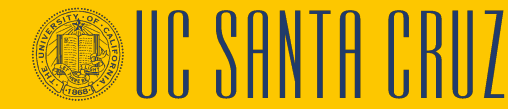

### **Participant feedback - Overview**

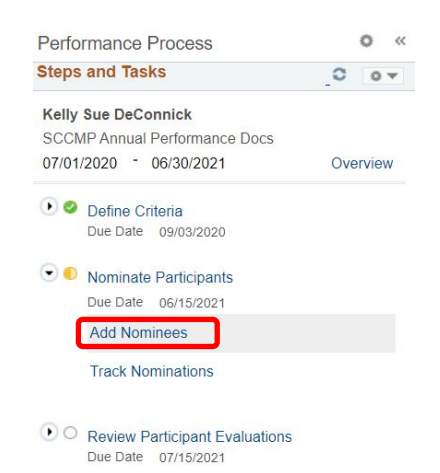

- O Review Self Evaluation Due Date 07/07/2021
- C Complete Manager Evaluation Due Date 07/30/2021
- Both supervisors and employees can nominate peers to provide general feedback
- Supervisors can accept or reject employee nominations
- Employees cannot view/access participant information
- A maximum of five participants per evaluation

Note: Police templates do not allow the nomination of participants

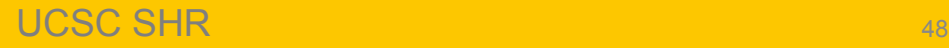

# **Participants - Nominating**

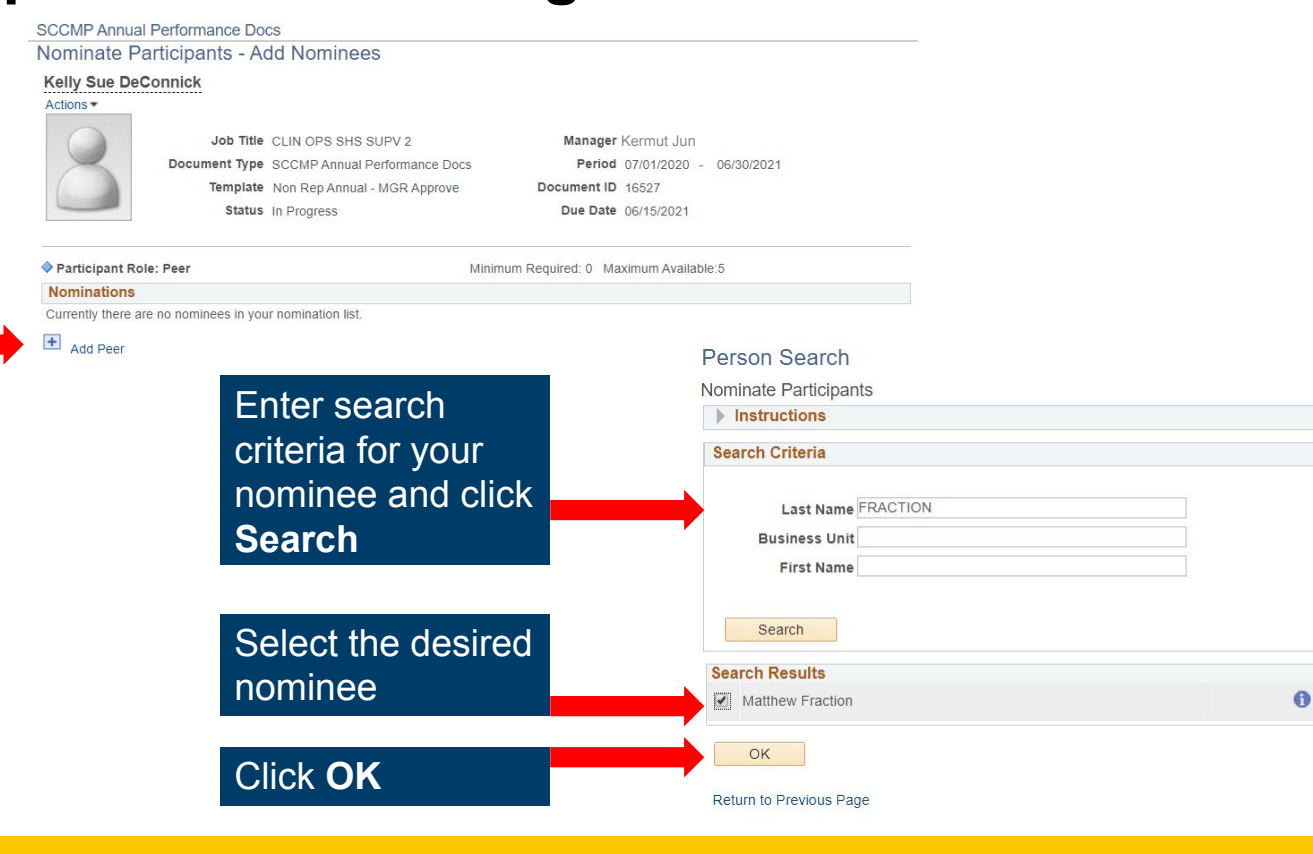

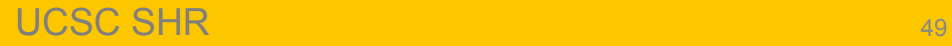

To nominate a participant, click the **Add** 

**Peer** link

# **Participants - Viewing and Acting on Nominations**

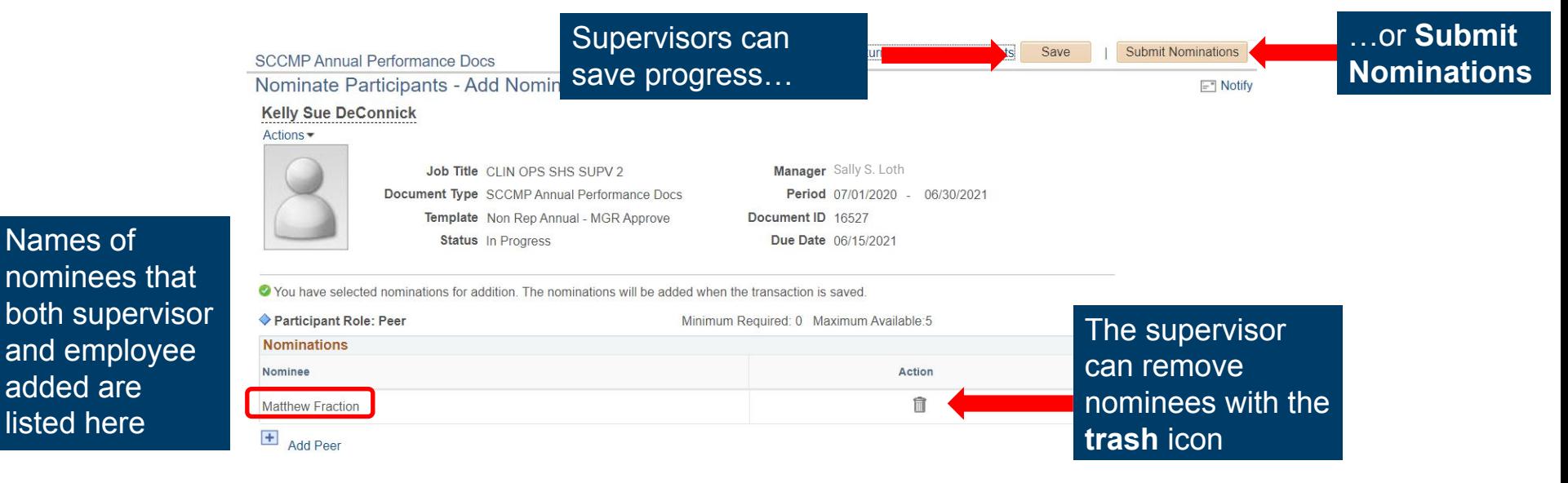

Upon submission, nominees receive an email inviting them to participate in the employee's performance evaluation

UCSC SHR 50

Names of

added are listed here

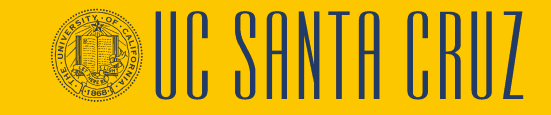

# **Participants – Tracking Nominations**

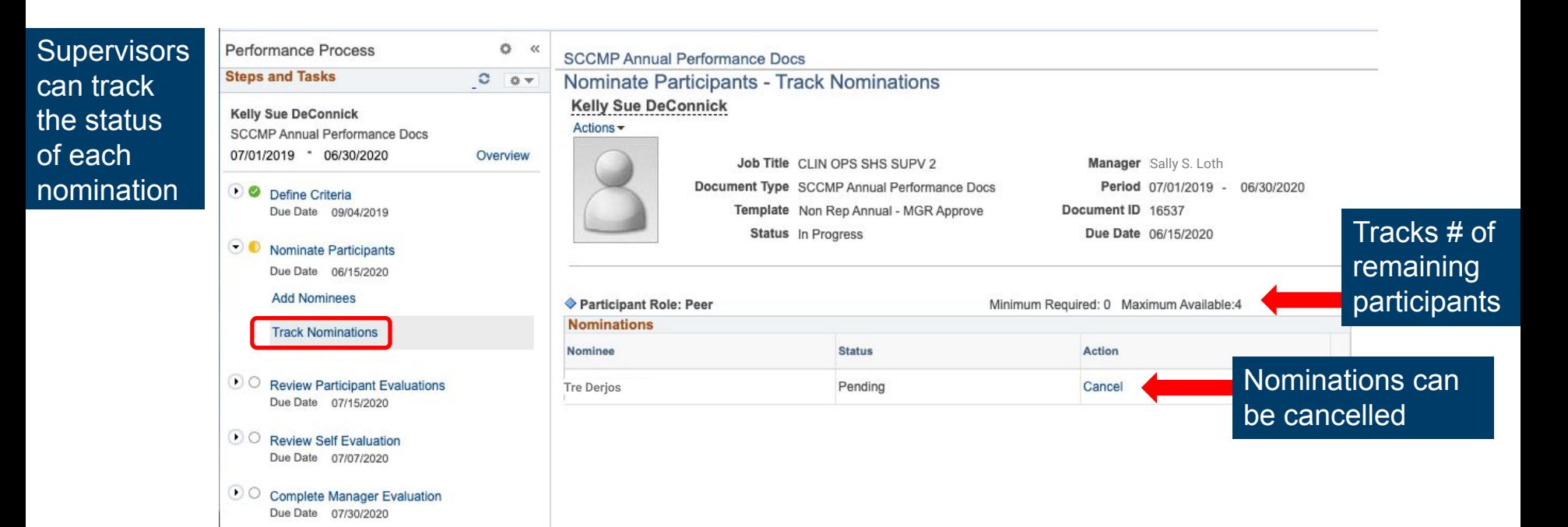

UCSC SHR 51 NORTH STATE AND THE STATE AND THE STATE AND THE STATE AND THE STATE AND THE STATE AND THE STATE AND THE STATE AND THE STATE AND THE STATE AND THE STATE AND THE STATE AND THE STATE AND THE STATE AND THE STATE AN

# **Participants – Navigation**

- Nominated participants receive an email inviting them to participate in the evaluation with a link to the evaluation
- Nominated participants can also navigate to their pending evaluation requests through the Performance Workcenter

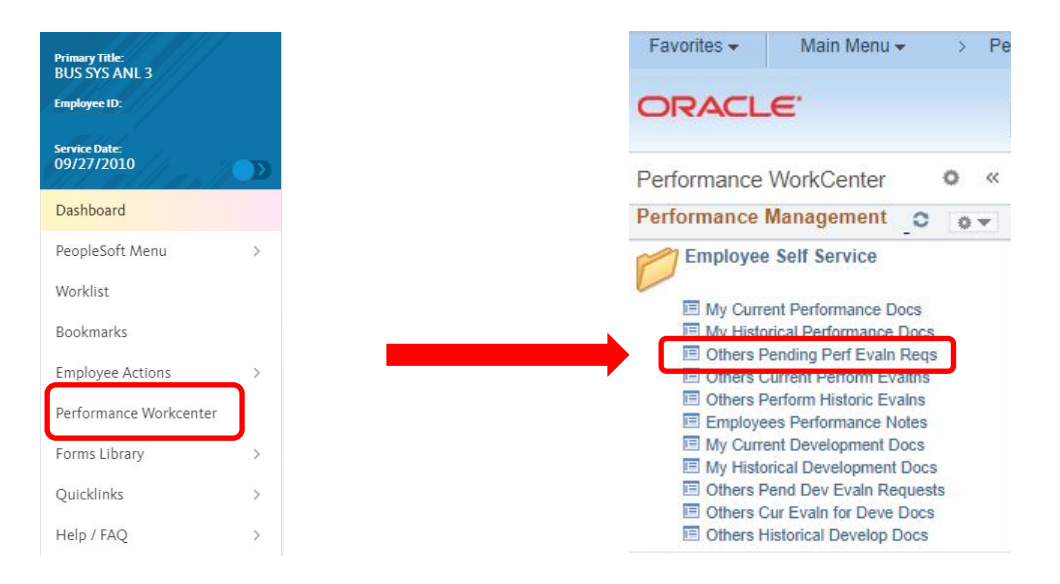

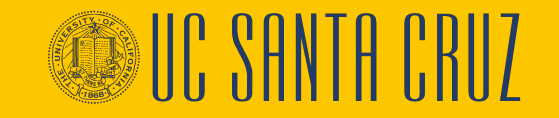

## **Participants – Accept or Decline**

#### **Pending Evaluation Requests**

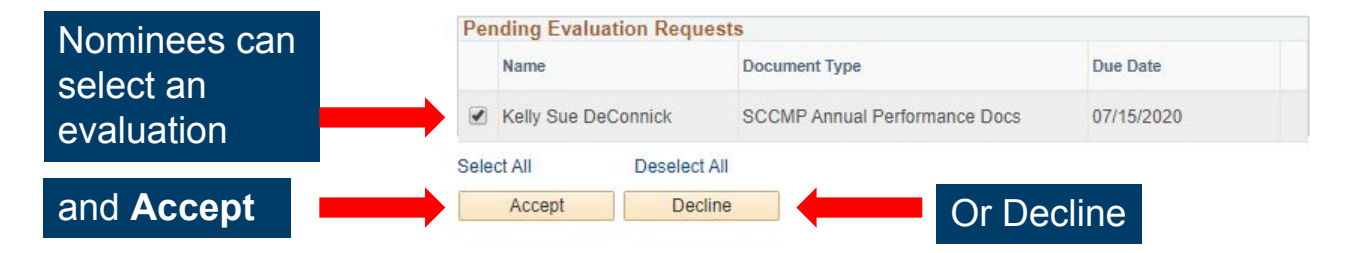

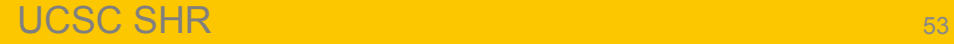

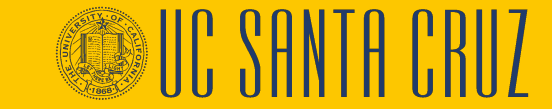

# **Participants – Navigation**

• Participants can complete the evaluation by going to **Others Current Perform Evaluations in Employee Self Service**

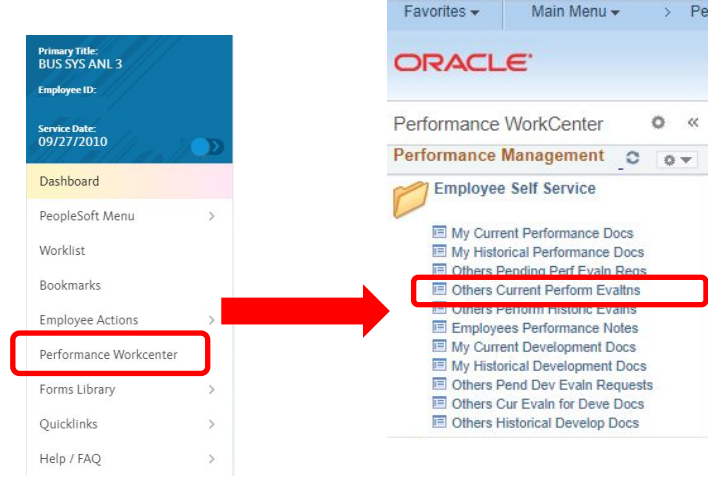

#### My Current Evaluations for Others

O You have successfully accepted the selected evaluations.

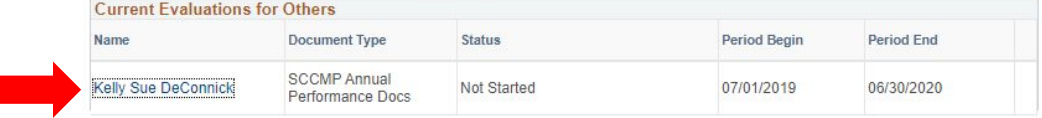

Participants can select an evaluation by employee name

#### **Participants - Evaluation**

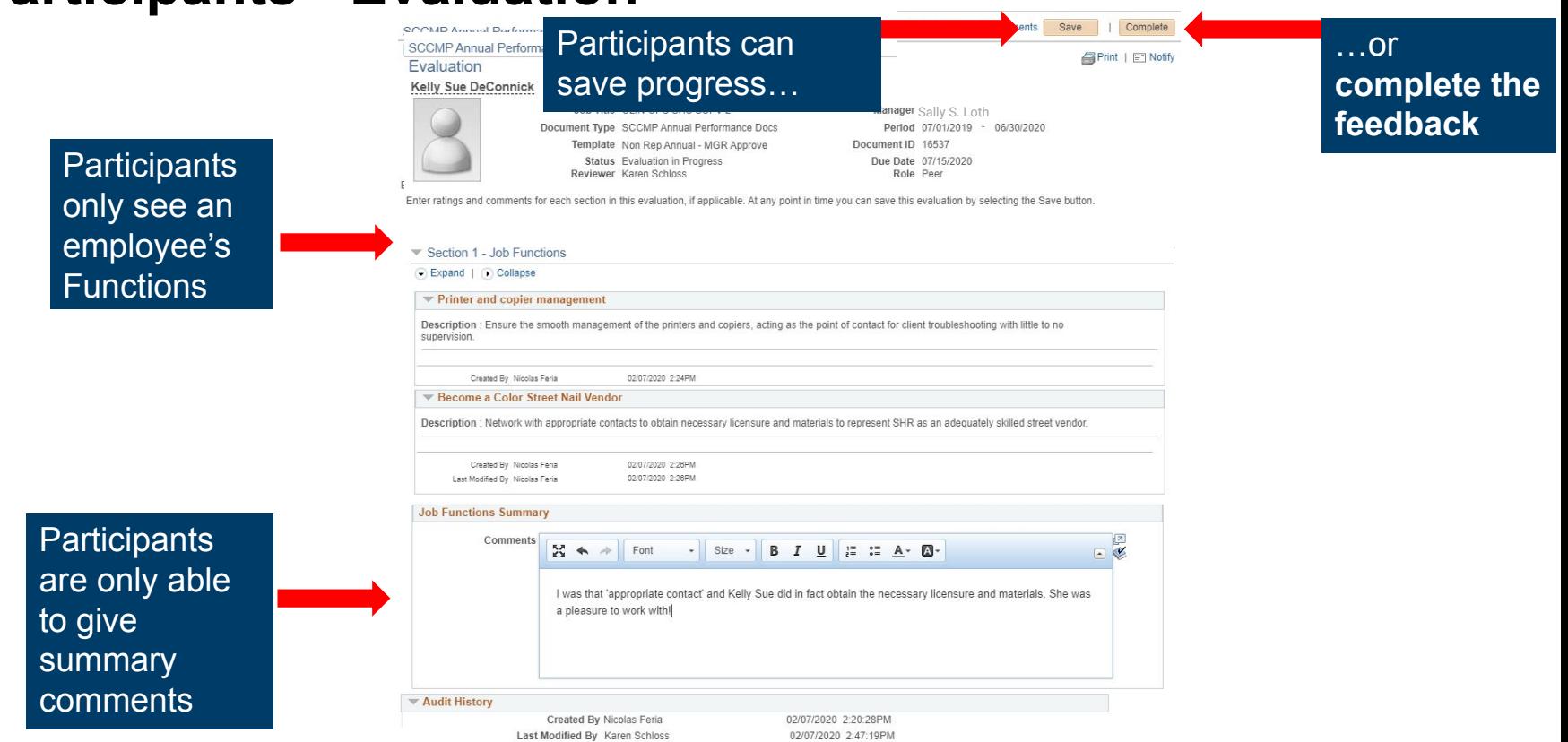

UCSC SHR 55

#### **Module Objectives**

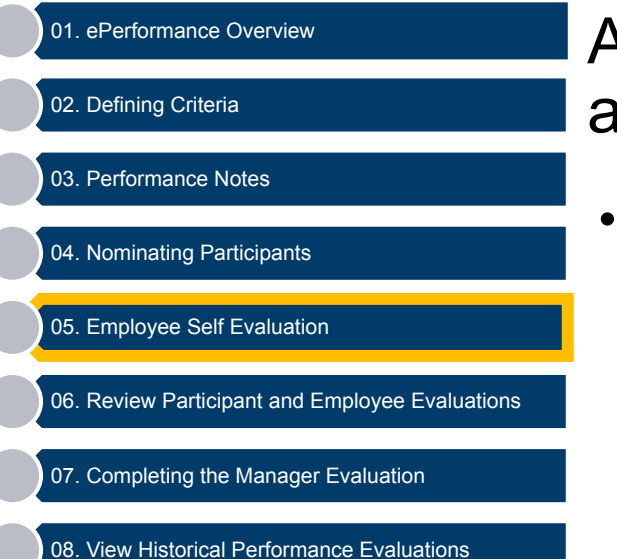

At the end of this module you should be able to do the following:

• Complete an employee self evaluation

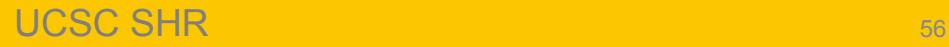

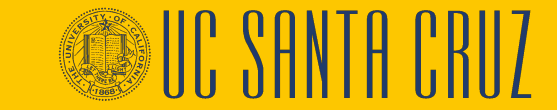

### **Employee Self Evaluation - Navigation**

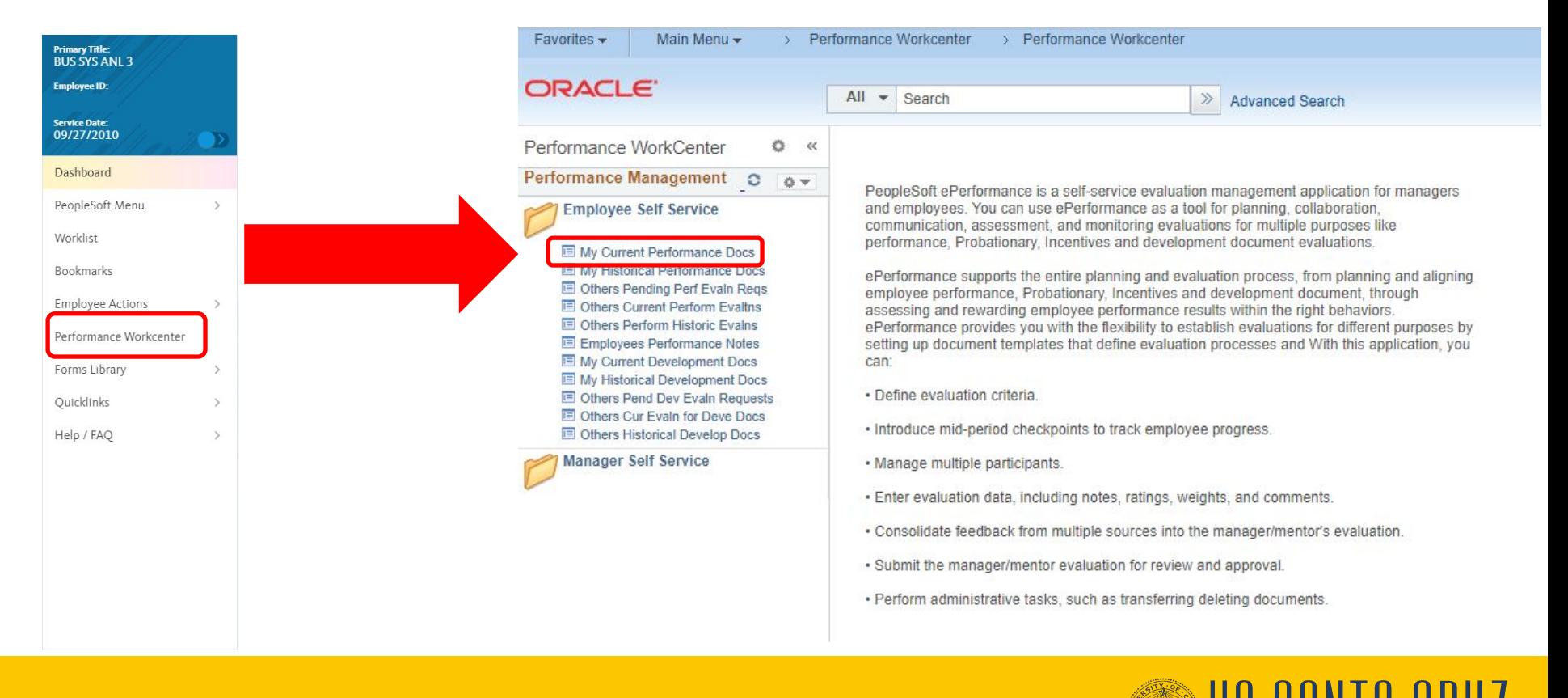

#### UCSC SHR 57 N 100 SEP 200 SEP 200 SEP 200 SEP 200 SEP 200 SEP 200 SEP 200 SEP 200 SEP 200 SEP 200 SEP 200 SEP

#### **Employee Self Evaluation**

New Window | Help | Personalize Page

#### **Current Performance Documents**

Sally S. Loth

П

Listed are your current performance documents.

Employee can select an evaluation by document type

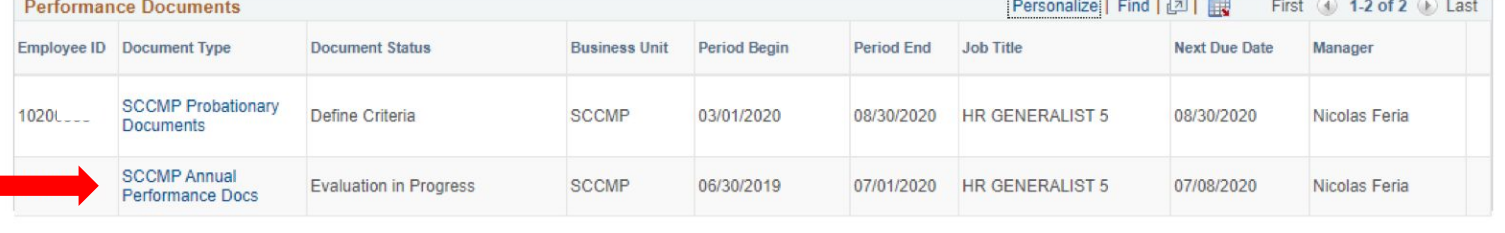

#### **Employee Self Evaluation**

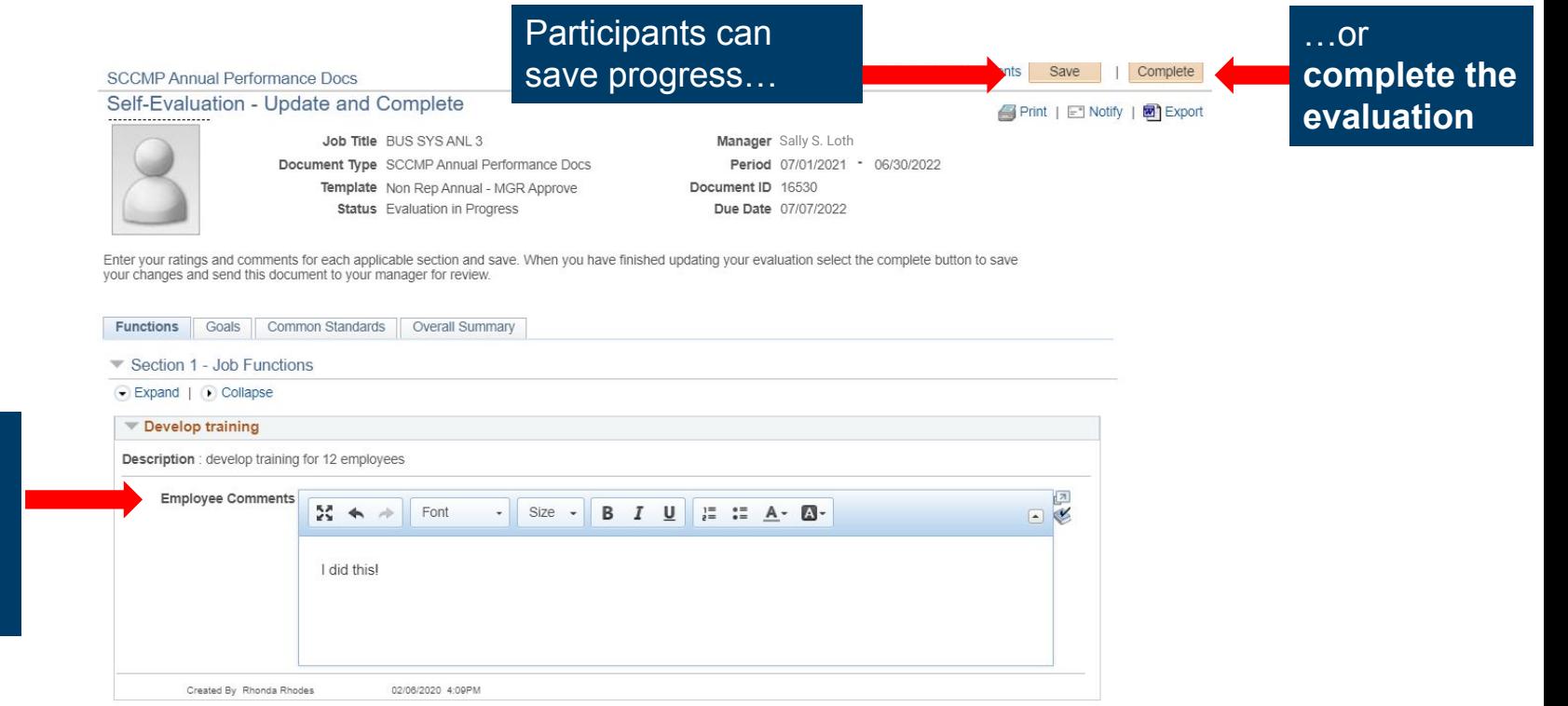

Employee can leave comments for each Function or Goal

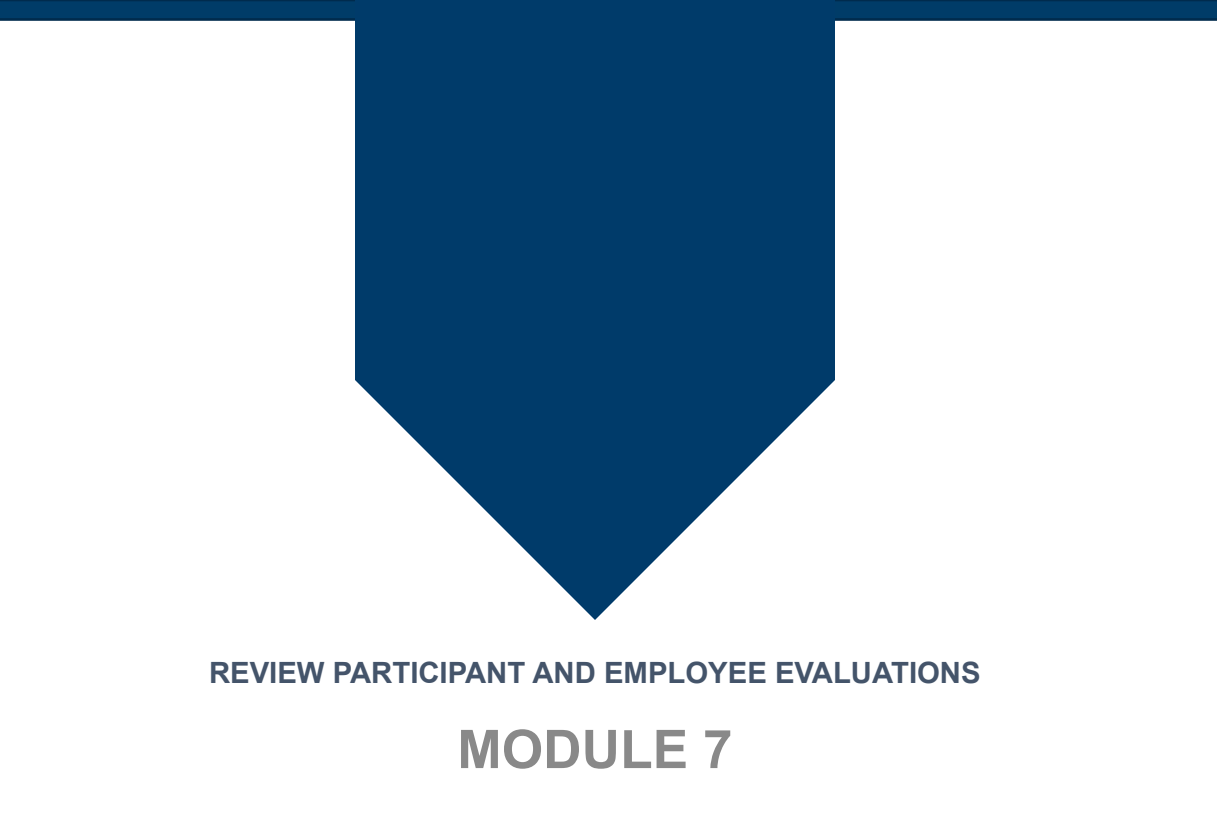

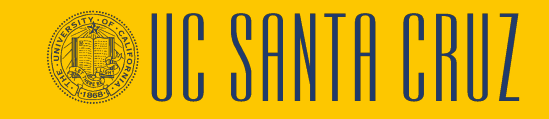

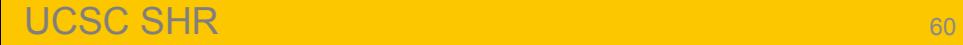

#### **Module Objectives**

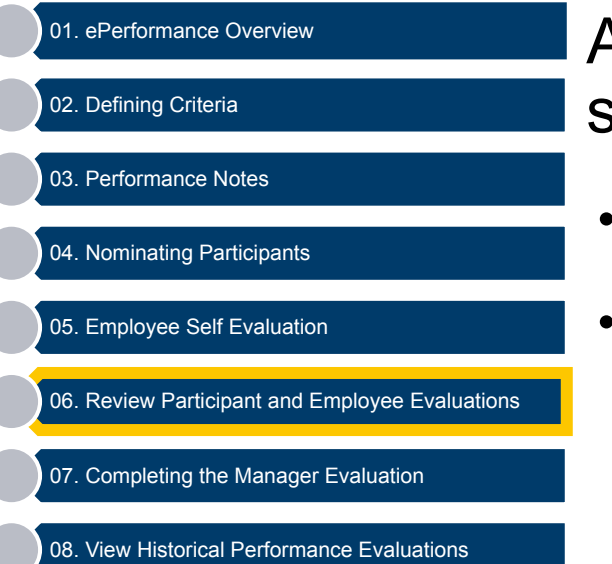

At the end of this module a manager should be able to do the following:

- Review Nominated Participant Feedback
- Review Employee's Self Evaluations

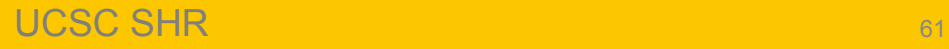

## **Reviewing Participant Evaluations and Self Evaluation**

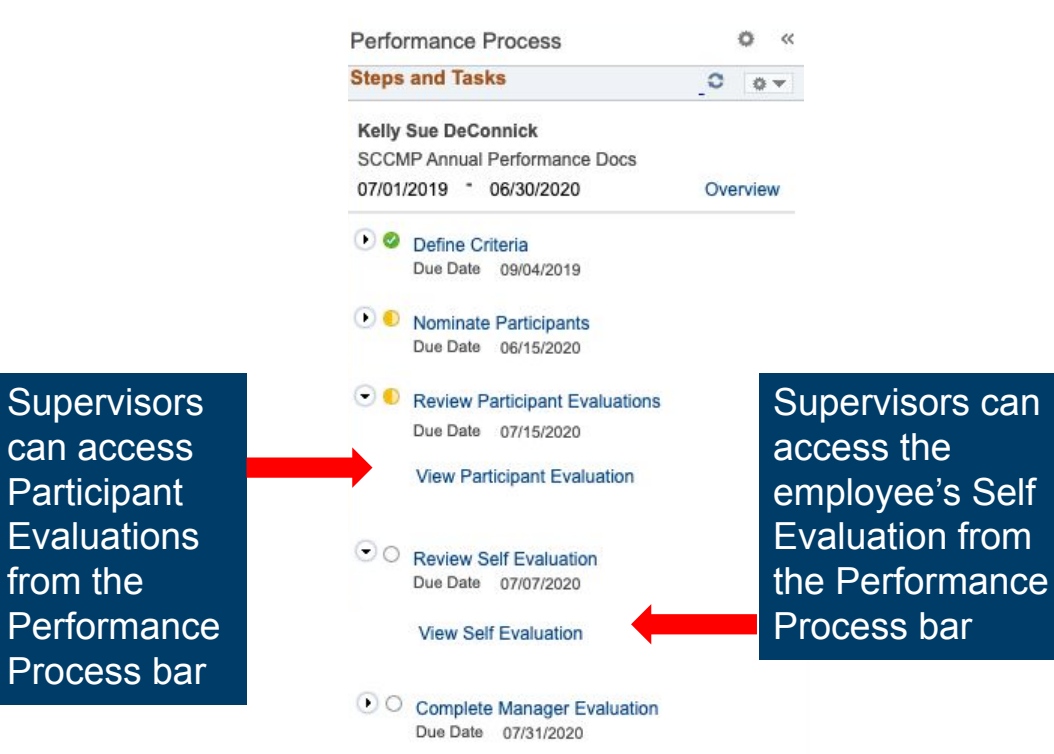

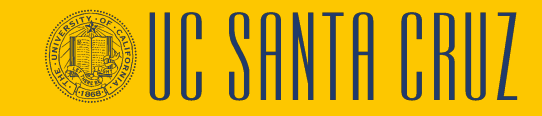

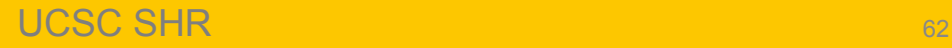

# **Reviewing Participant Evaluations and Self Evaluation**

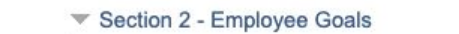

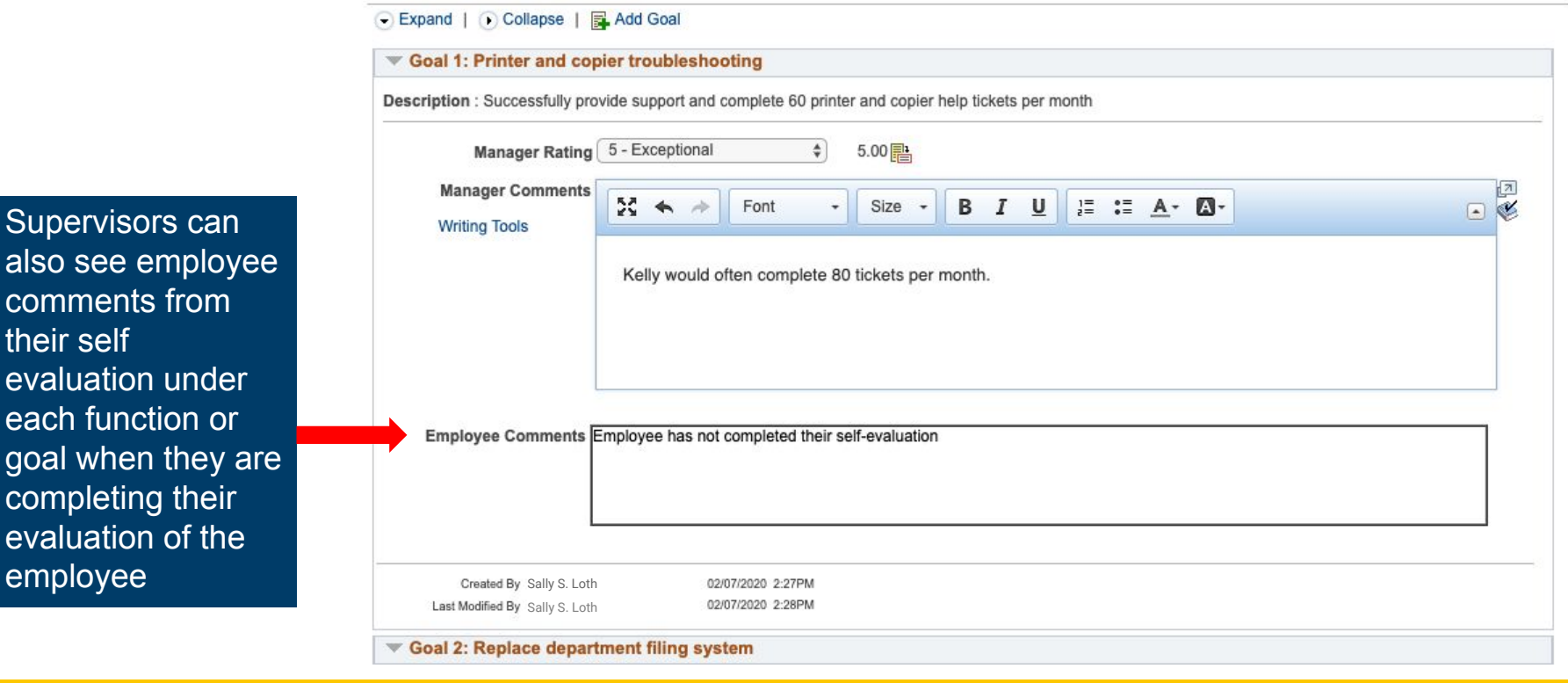

their self

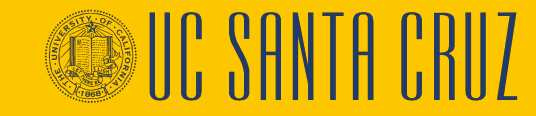

#### **Review Participant Evaluation- Supervisor Navigation**

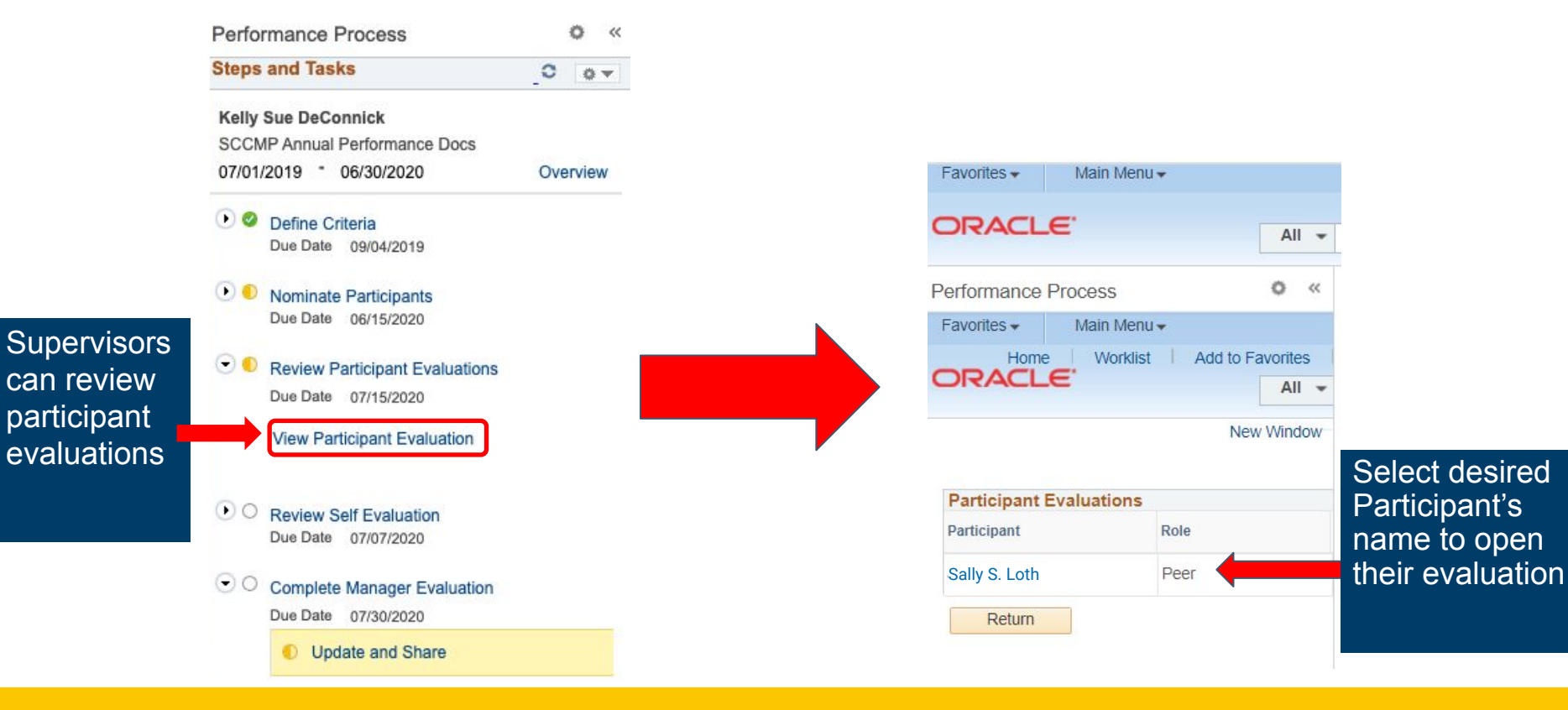

UCSC SHR 64

#### **View the Participant Evaluation-Supervisor**

#### The participan evaluation opens in a new tab

**Manager** reviews overall

function summary

job

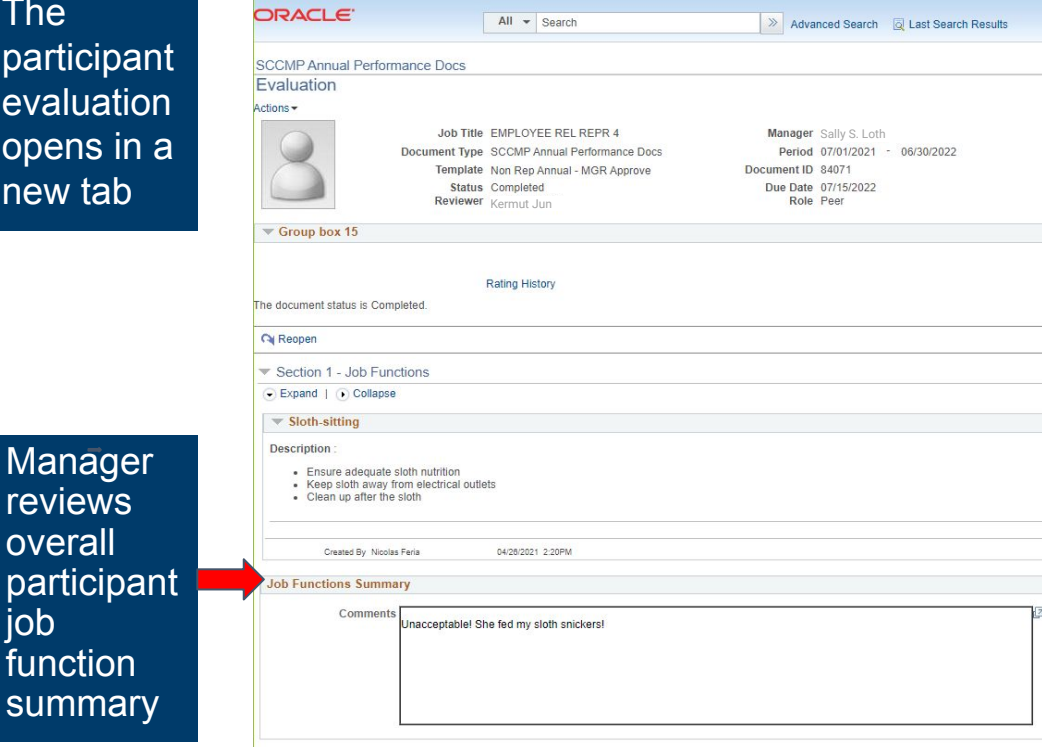

Main Menu -

Favorites -

![](_page_64_Picture_3.jpeg)

![](_page_64_Picture_4.jpeg)

![](_page_65_Picture_0.jpeg)

![](_page_65_Picture_1.jpeg)

![](_page_65_Picture_3.jpeg)

#### **Module Objectives**

![](_page_66_Figure_1.jpeg)

At the end of this module you should be able to do the following:

• Complete the Manager Evaluation

![](_page_66_Picture_4.jpeg)

#### **Complete Manager Evaluation**

![](_page_67_Figure_1.jpeg)

#### UCSC SHR 68 N 100 N 100 N 100 N 100 N 100 N 100 N 100 N 100 N 100 N 100 N 100 N 100 N 100 N 100 N 100 N 100 N 100 N 100 N 100 N 100 N 100 N 100 N 100 N 100 N 100 N 100 N 100 N 100 N 100 N 100 N 100 N 100 N 100 N 100 N 100

n

![](_page_67_Picture_4.jpeg)

#### **Complete Manager Evaluation – Ratings and Comments**

![](_page_68_Figure_1.jpeg)

![](_page_68_Picture_2.jpeg)

### **Complete Manager Evaluation – Tab Summary**

![](_page_69_Figure_1.jpeg)

![](_page_69_Picture_2.jpeg)

#### **Complete Manager Evaluation**

![](_page_70_Picture_38.jpeg)

![](_page_70_Picture_2.jpeg)

**WC SANTA CRUZ** 

# **About Low-Scoring Evaluations**

- Supervisor **must** inform ER Analyst if they intend to rate the employee anything less than a Met Expectations.
- UCPath **will not** stop the supervisor from sending a low-scoring evaluation directly to the employee without ER Analyst review.

![](_page_71_Picture_5.jpeg)
# **Employee Acknowledges Evaluation**

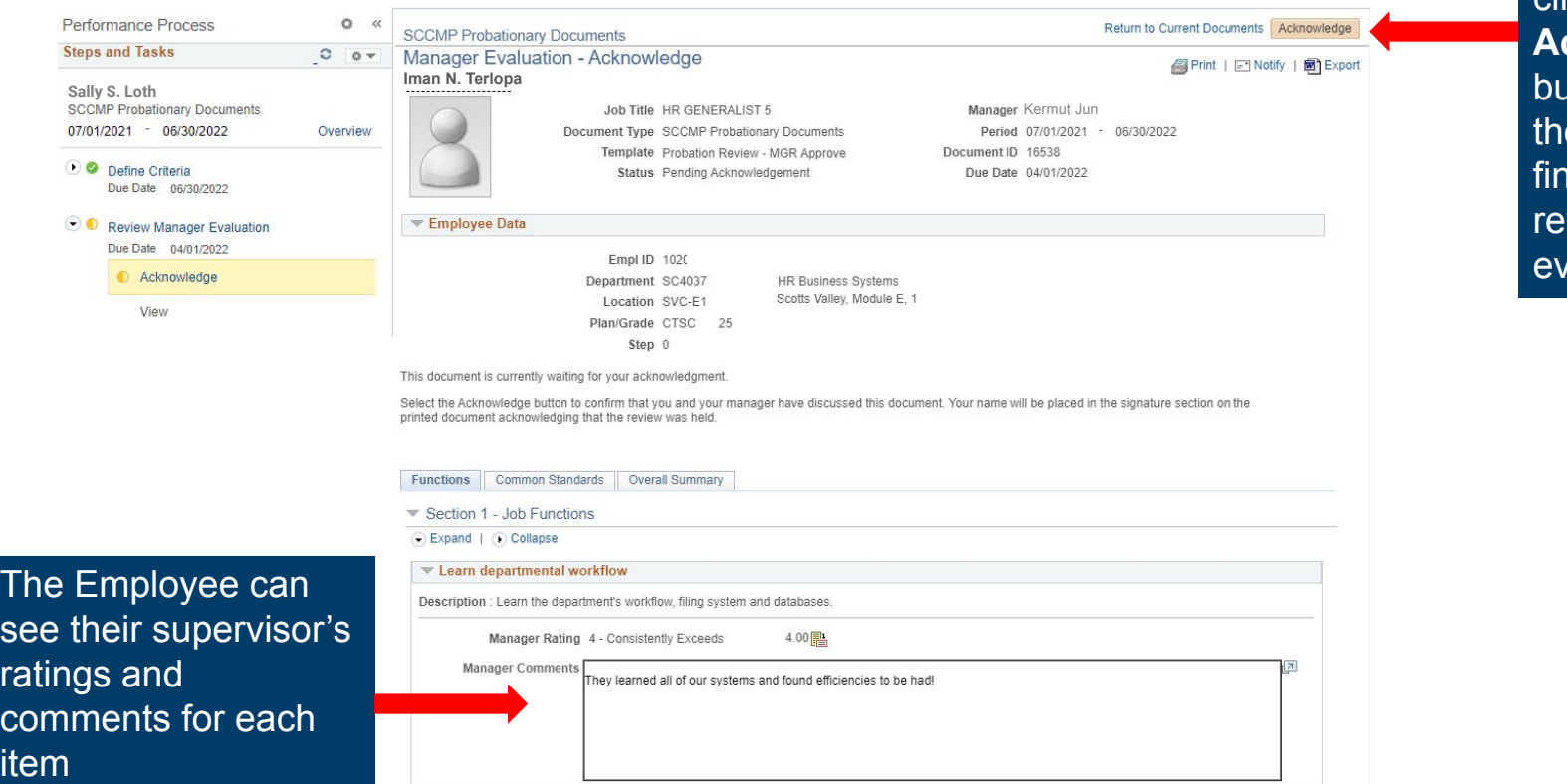

The employee clicks the **Acknowledge utton when** ey've **ished** viewing the *v*aluation

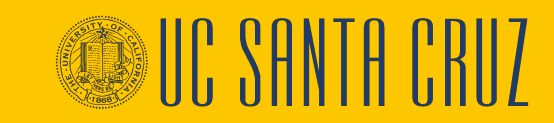

## **Acknowledgement Override**

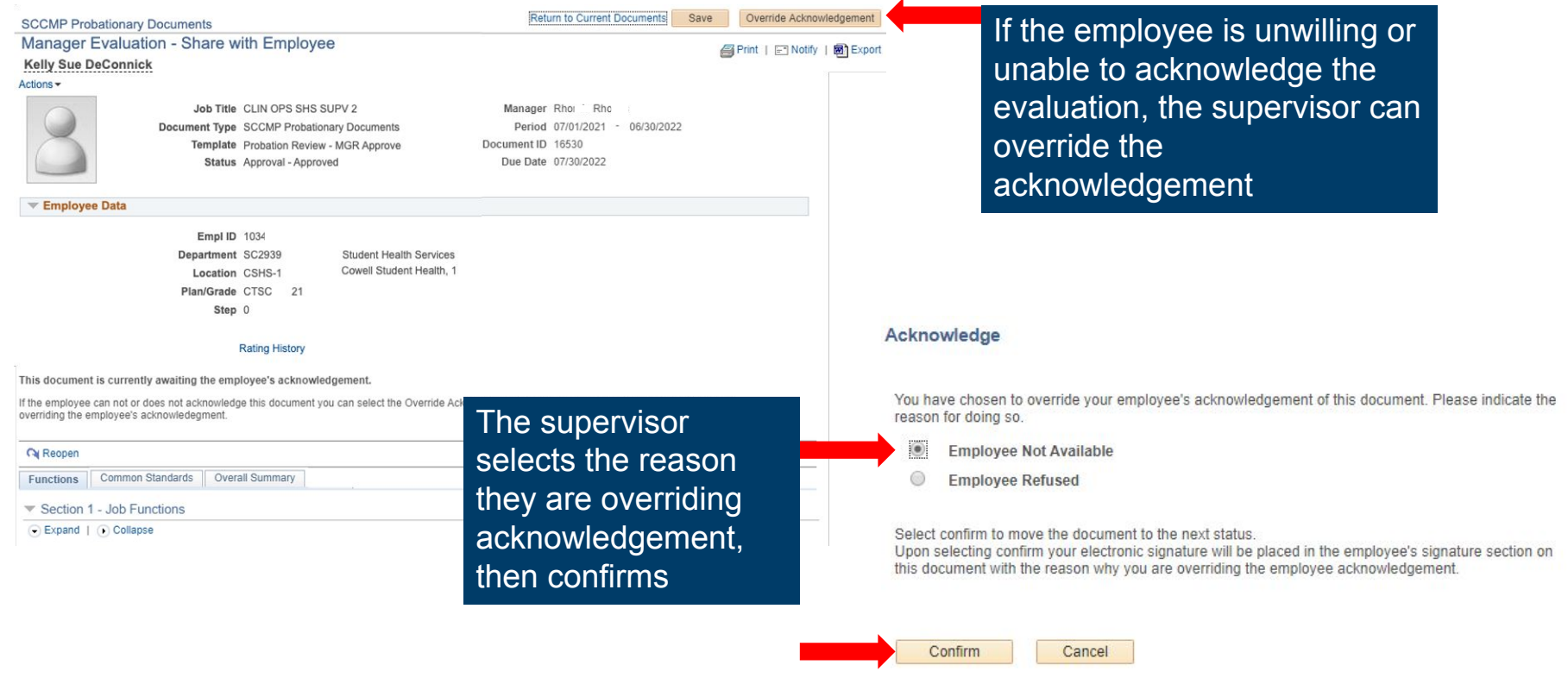

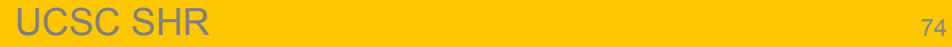

## **Submit for Approval**

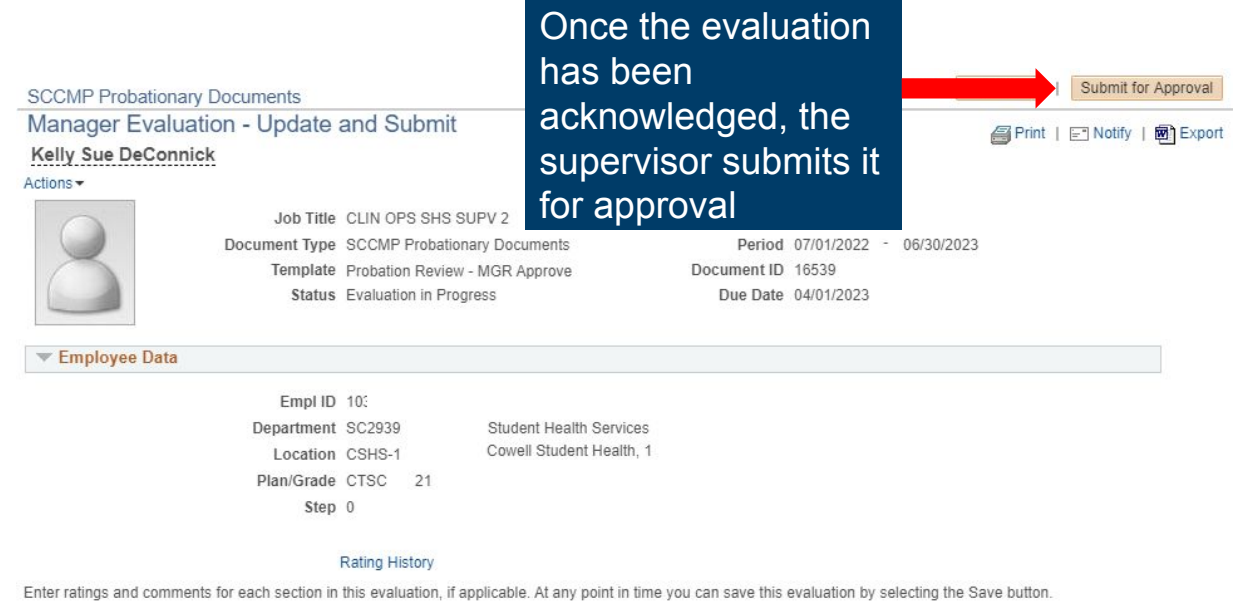

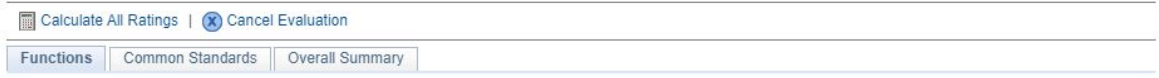

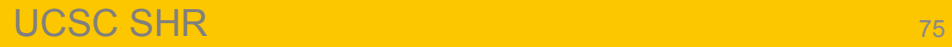

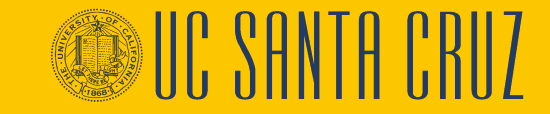

# **Document Approval**

Depending on the template, the document will be approved in one of two ways:

### **• ADM Approve**

- Evaluation is approved by a divisional ePerformance Administrator
- Evaluation is found in the Worklist

### **• MGR Approve**

- Evaluation is approved by the supervisor's supervisor
- Evaluation is found through Manager Self Service

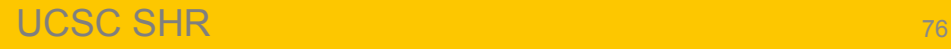

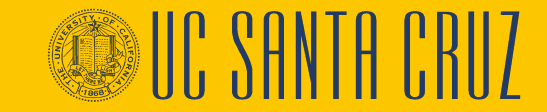

### **Approve Documents**

#### **Navigation:** PeopleSoft Menu > Workforce Development > Performance Management > Approve Documents (ALSO in the UCPath Dashboard Worklist)

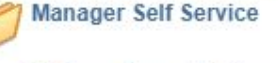

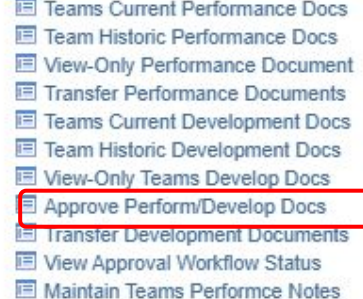

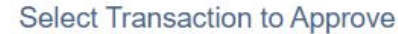

Whenever Managers access this Page, they have to enter Document Type to filter Pending Approvals.

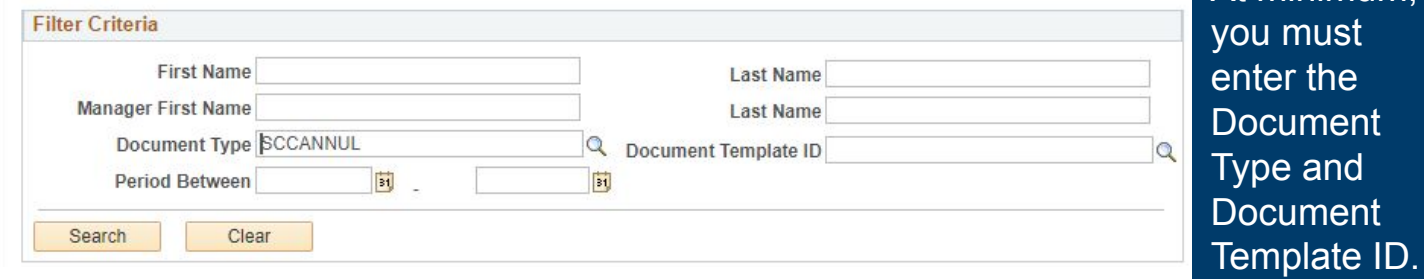

At minimum,

#### Select desired evaluation(s), then approve or deny

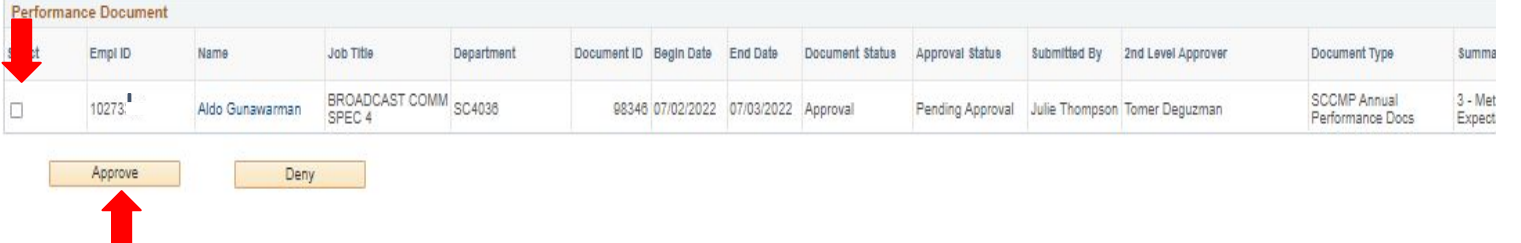

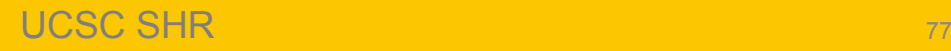

### **Annual and Probationary Evaluation Approval Workflow**

Reminder: The workflow differs between annual and probationary evaluations:

- Annual evaluations are first acknowledged by the employee and then approved by the approver.
- Probationary evaluations are first approved by the approver and then acknowledged by the employee.

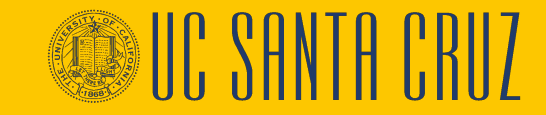

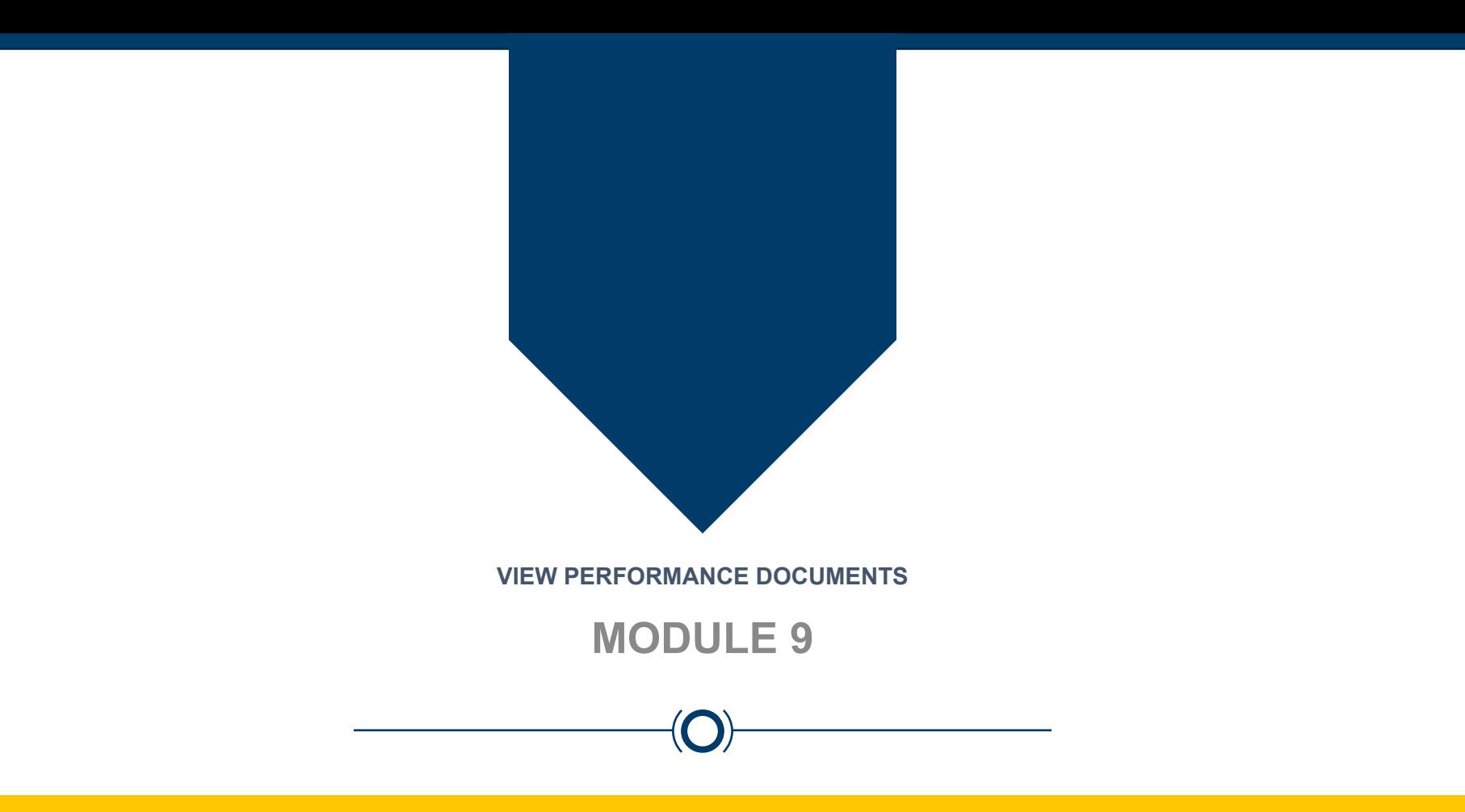

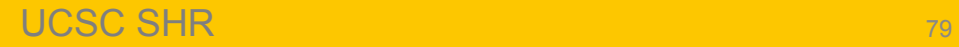

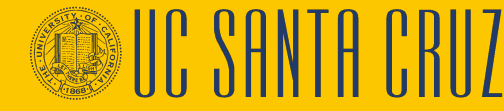

## **Module Objectives**

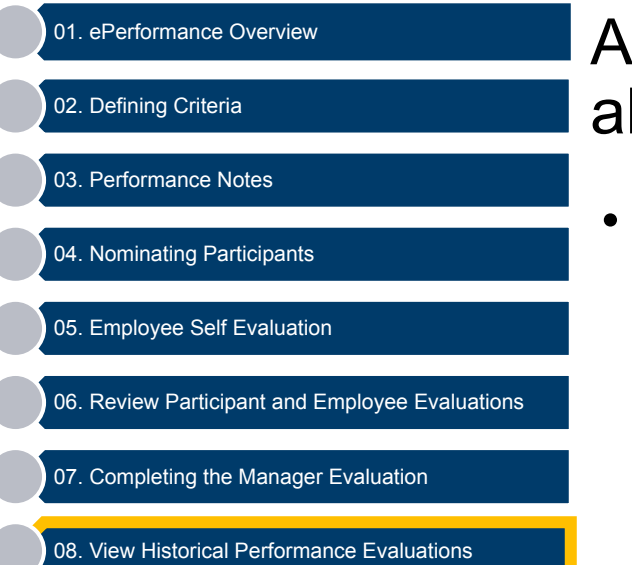

At the end of this module you should be able to do the following:

• View performance evaluations completed in ePerformance

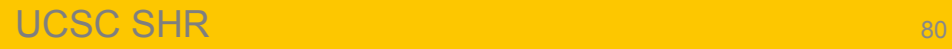

### **Historic Performance Documents**

#### Supervisors can access performance evaluations previously completed in ePerformance

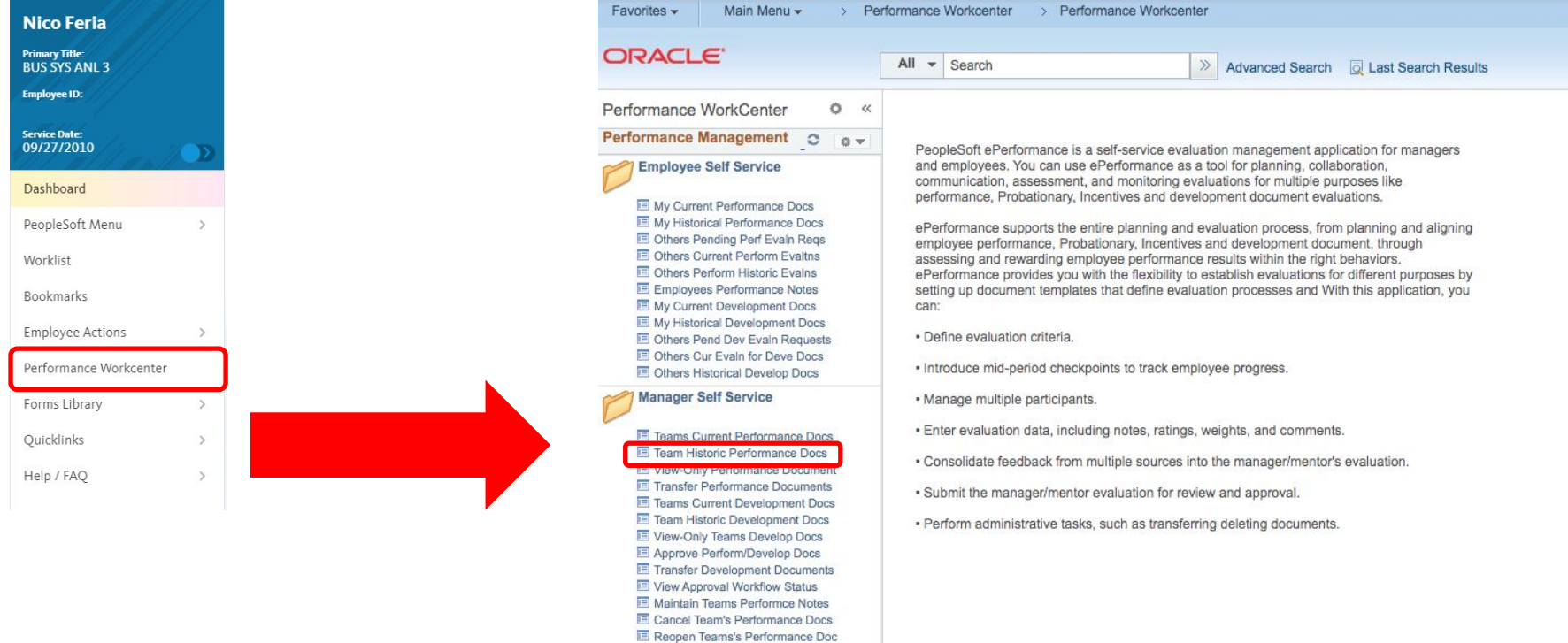

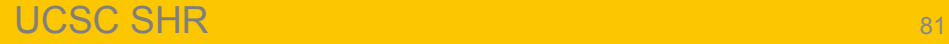

# **Additional Training Resources**

Additional ePerformance Tool Training:

- **● [UCSC ePerformance Training for Managers and Supervisors](https://shr.ucsc.edu/procedures/eperformance-performance-evaluations/ucsc-eperformance-training-managers-and-supervisors.pdf)** (Full Tool Training)
- **● [UCSC ePerformance Training for Employees](https://shr.ucsc.edu/procedures/eperformance-performance-evaluations/ucsc_eperformance_training_employees.pdf)**

Step by Step Tool Instructions:

- **● [ePerformance Tool Instructions Annual Evaluation](https://shr.ucsc.edu/procedures/eperformance-tool-instructions-annual-evaluation/index.html)**
- **● [ePerformance Navigation Guide](https://shr.ucsc.edu/resources-forms/eperformance-performance-evaluations/eperformance-navigation-guide.html)**

Content Guidance:

**• [Defining Criteria and Manager Evaluation](https://shr.ucsc.edu/resources-forms/eperformance-performance-evaluations/eperformance---defining-criteria-and-manager-evaluation.html)**

**[SHR ePerformance Resources page:](https://shr.ucsc.edu/resources-forms/eperformance-performance-evaluations/index.html)**

**<https://shr.ucsc.edu/resources-forms/eperformance-performance-evaluations/index.html> UPDATED FAQ**

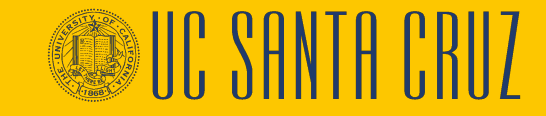

## **ePerformance Training Sessions**

ePerformance System:

- Full Tool Navigation
- Administrator Training (open to authorized divisional users (Full Tool Navigation is the prerequisite for this course)

ePerformance Content training:

- Part 1: Defining Criteria (held in the Fall)
- Part 2: Completing the Manager Evaluation (held in Spring)

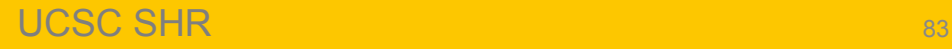

# **Save! Don't get logged out!**

- UCPath will log you out of all tabs after  $\sim$ 20 minutes of inactivity
	- From the dashboard, accessing the Performance Workcenter opens a new window. If you have multiple tabs open to UCPath, each tab is running its own timer
	- $-$  If any browser tab open to UCPath is left untouched for  $\sim$ 20 minutes, it will log you out of all tabs (even if you are actively working in another UCPath tab!)
- We recommend closing the first UCPath tab, containing your Dashboard, to avoid an unwanted logout
- Don't forget to save your work frequently!

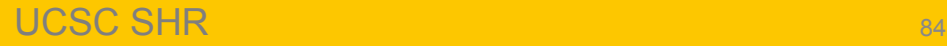

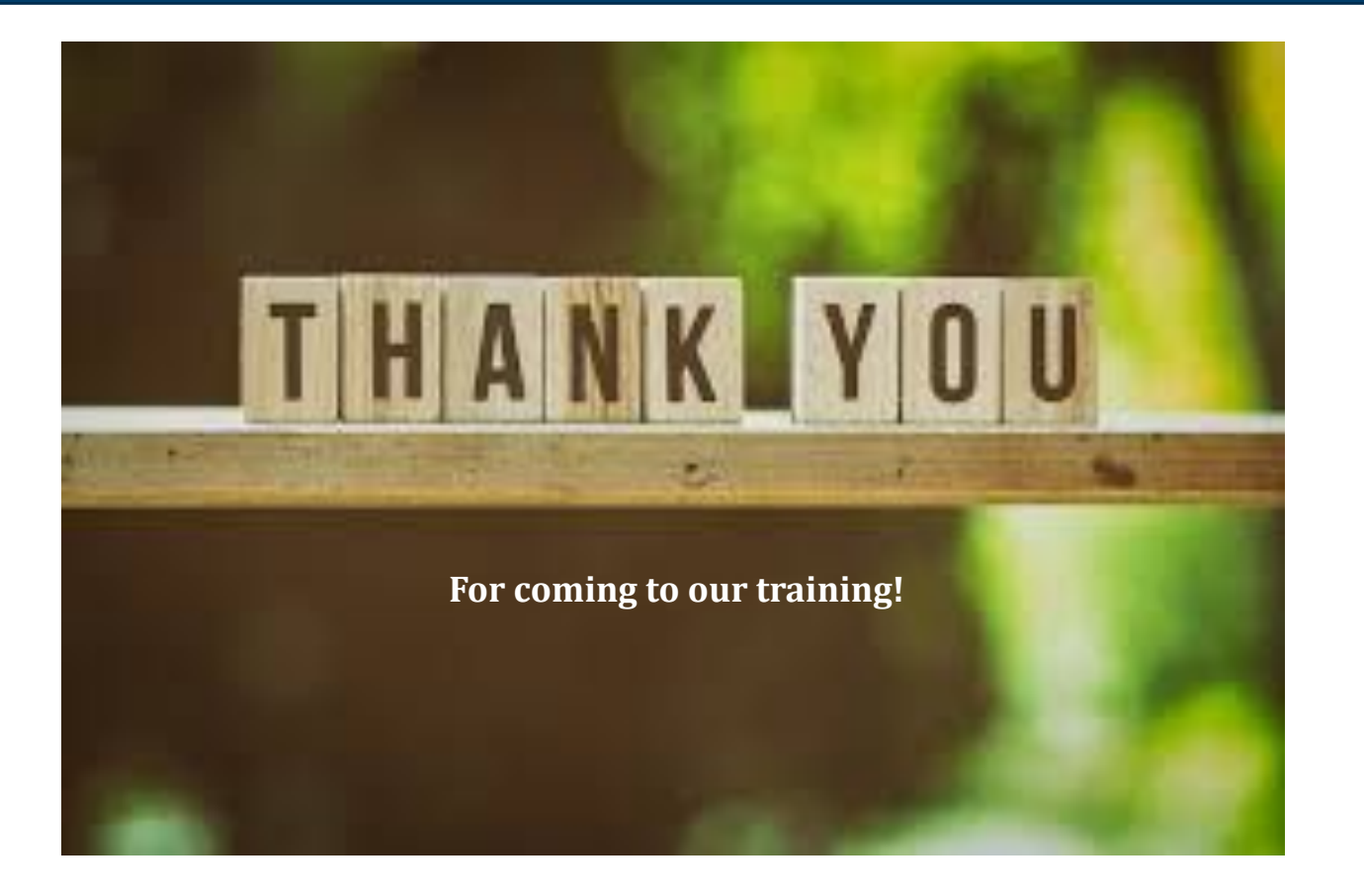

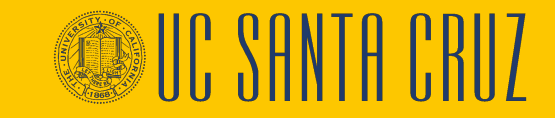

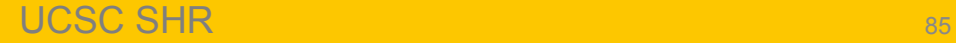